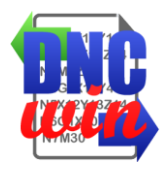

## Manual do Usuário do software DNCwin

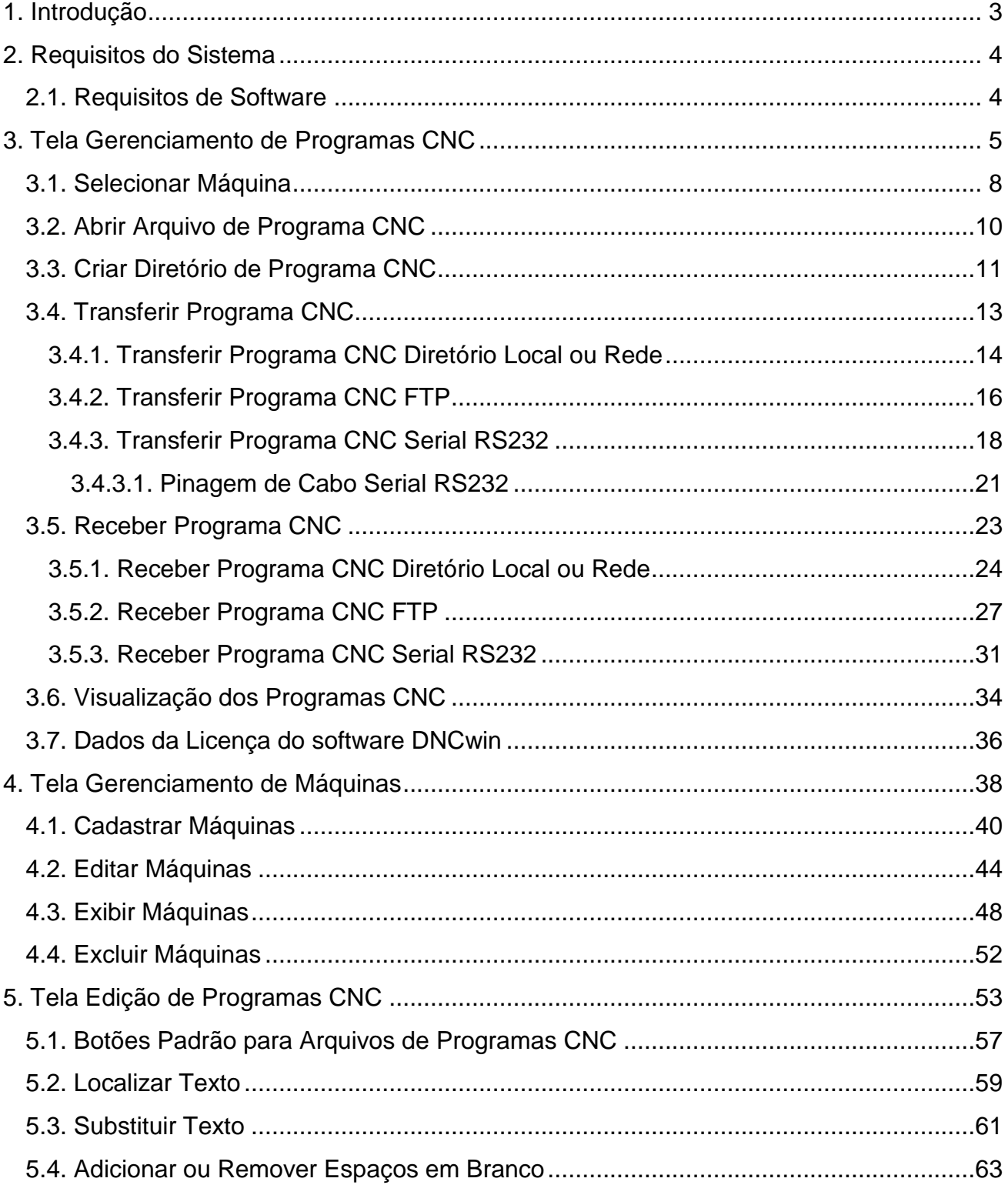

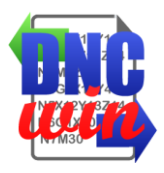

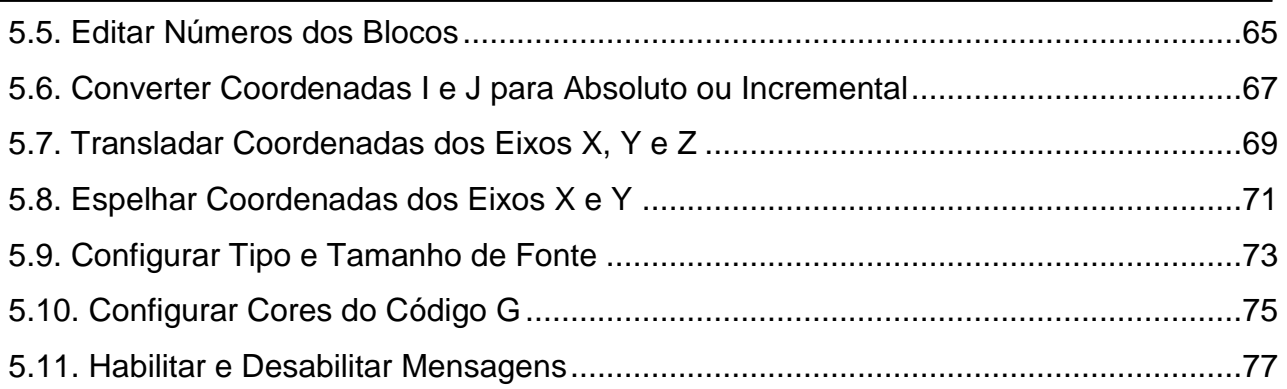

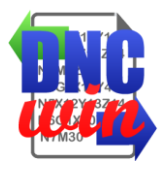

#### **1. Introdução**

<span id="page-2-0"></span>Nossos agradecimentos por você e sua empresa ter escolhido o software "DNCwin" para auxiliar na gestão e controle dos programas CNC's utilizados para fabricação de seus produtos e serviços.

O software "DNCwin" foi desenvolvido para auxiliar na gestão de programas cnc e transferência destes programas cnc para as respectivas máquinas previamente cadastradas no sistema dispensando o uso de midias portateís.

A transferência de programa cnc pode ser via comunicação Serial, comunicação FTP, diretório local ou diretório em rede. Através do programa "DNCwin" você pode enviar os programas cnc para as máquinas quanto receber os programas cnc para armazena-los.

O software "DNCwin" possui um módulo para edição de programas cnc que torna muito fácil e agíl a edição dos programas cnc quando for necessário.

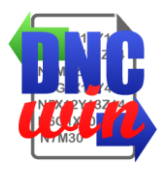

#### **2. Requisitos do Sistema**

#### <span id="page-3-1"></span><span id="page-3-0"></span>**2.1. Requisitos de Software**

Sistema Operacional Windows XP, Windows Vista, Windows 7 ou Windows 8. Navegador de Internet Microsoft Internet Explorer 8, 9 ou 10; Mozilla Firefox 10.x ou mais recente; Google Chrome 17.x ou mais recente.

#### **2.2. Requisitos de Hardware**

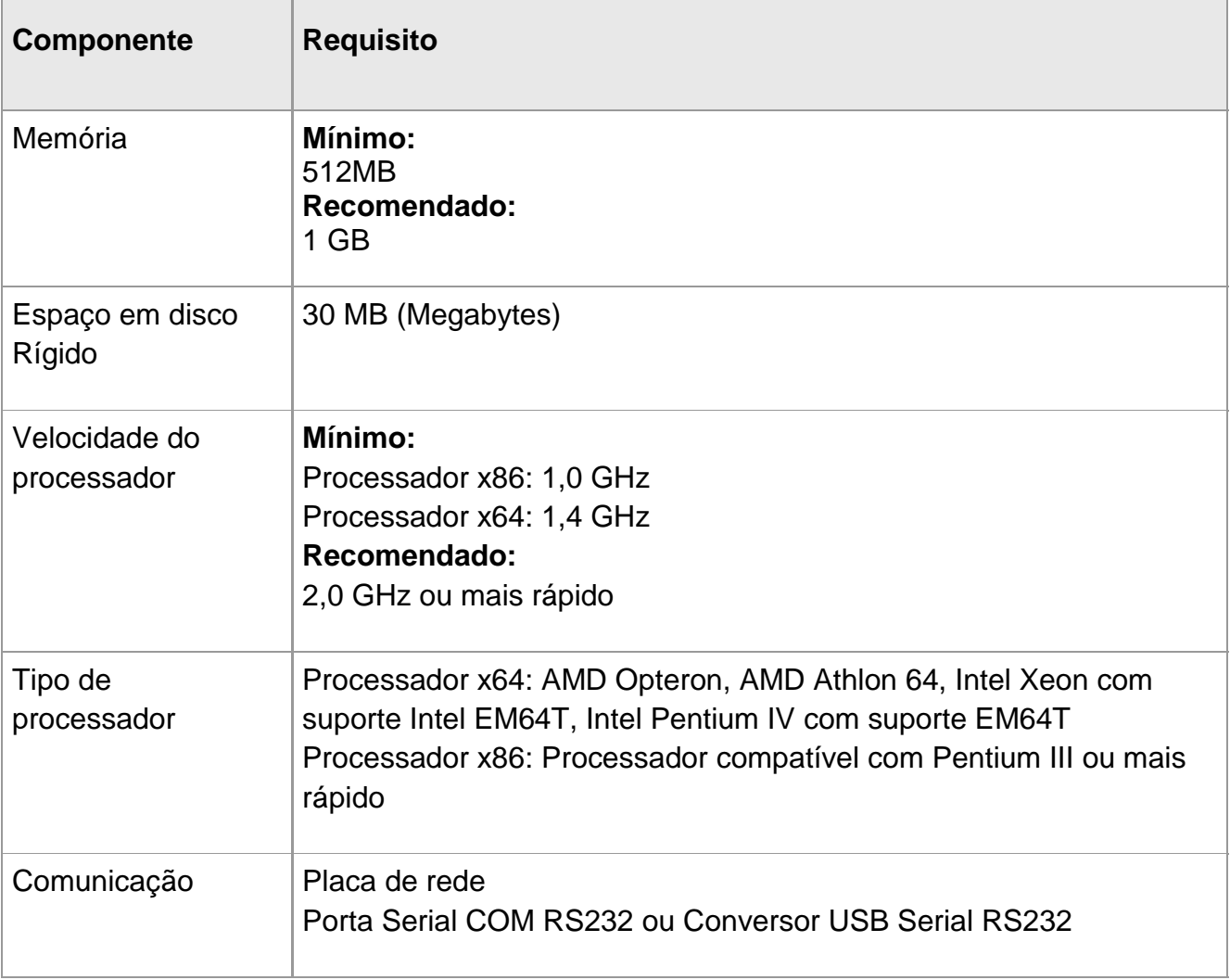

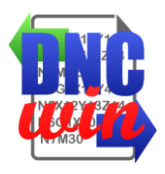

## **3. Tela Gerenciamento de Programas CNC**

<span id="page-4-0"></span>Tela principal do sistema "DNCwin" onde é apresentado os diretórios, arquivos de programas cnc e outros arquivos armazenados no computador.

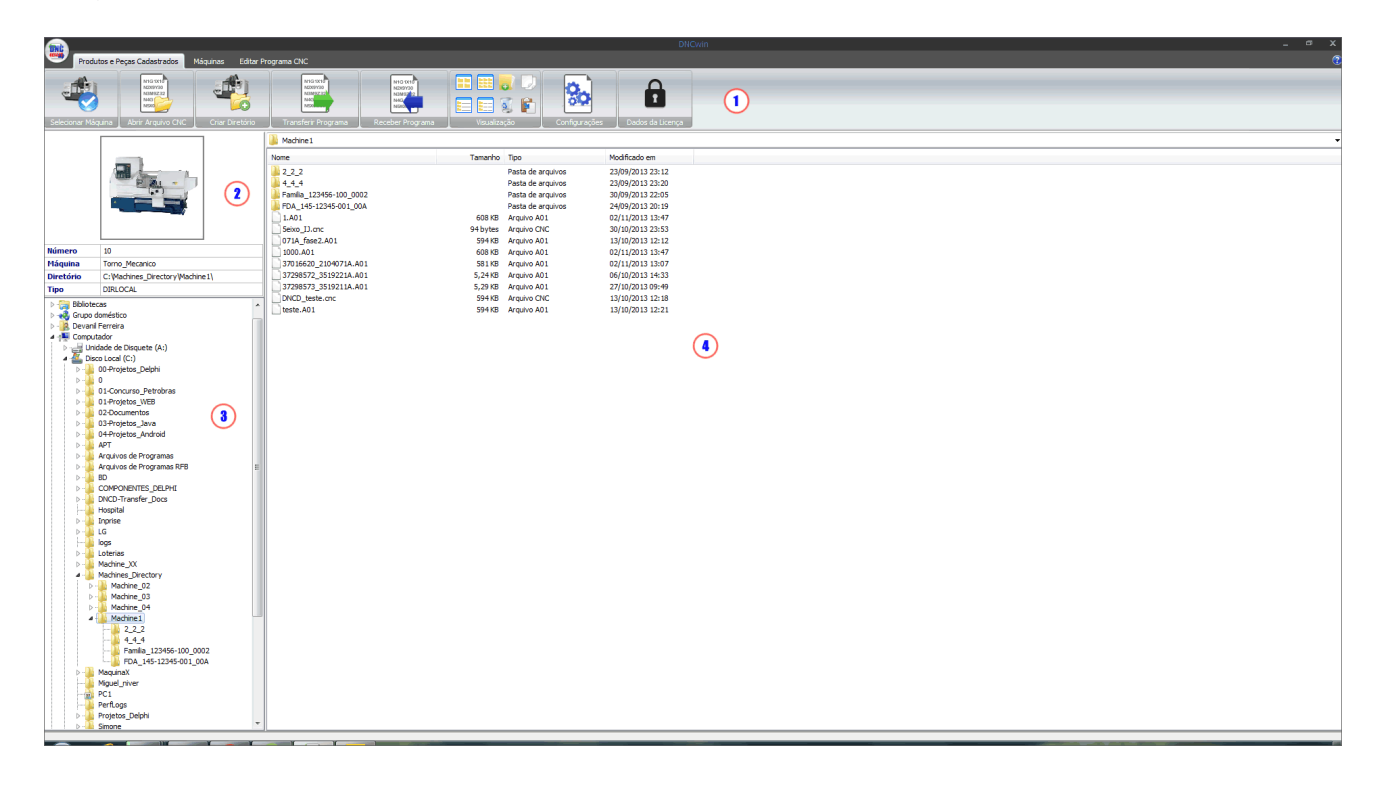

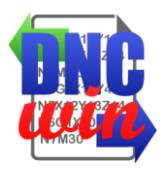

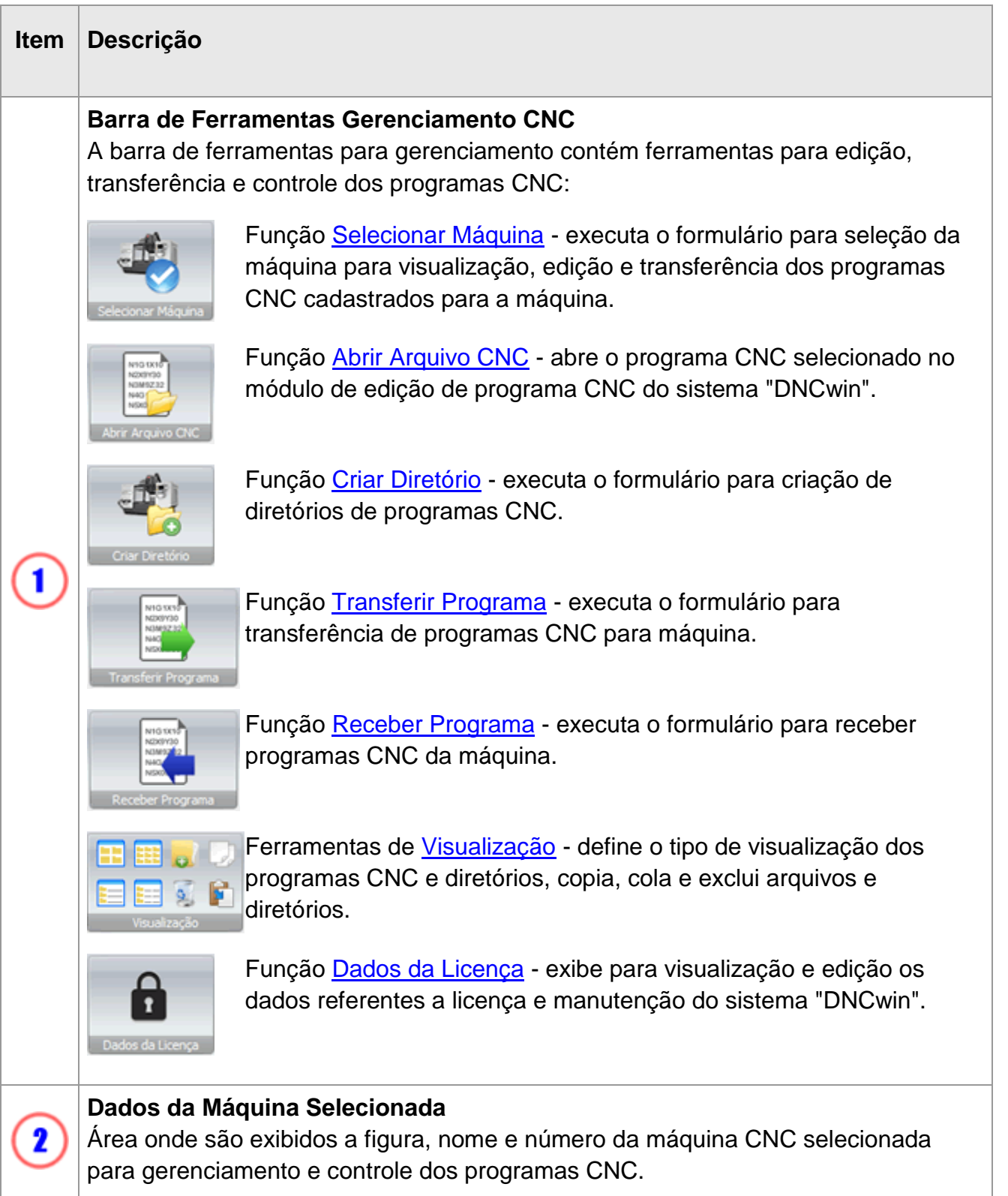

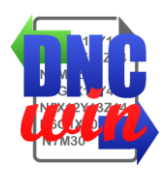

**Diretórios e Drives**  $\overline{\mathbf{3}}$ Área onde são exibidos os drives e diretórios do computador. **Diretórios e Arquivos**  $\sqrt{2}$ Área onde são exibidos os diretórios e arquivos do computador.

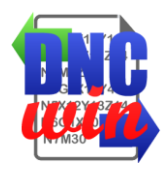

## <span id="page-7-0"></span>**3.1. Selecionar Máquina**

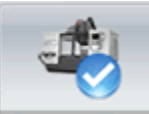

Função Selecionar Máquina executa o formulário para seleção da máquina para visualização, edição e transferência dos programas CNC cadastrados para a máquina previamente cadastrada no sistema "DNCwin".

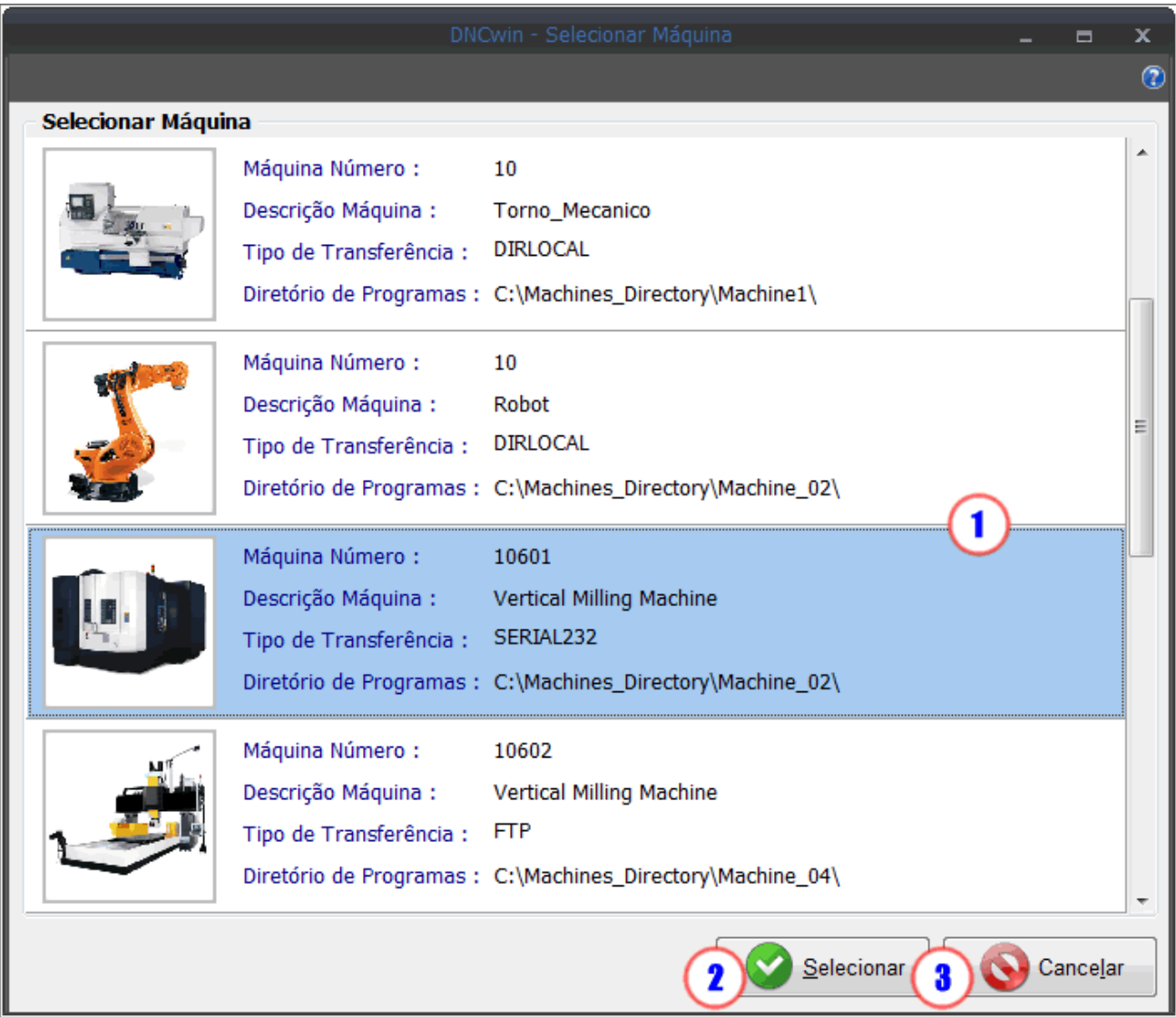

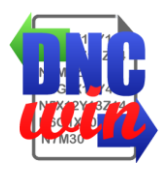

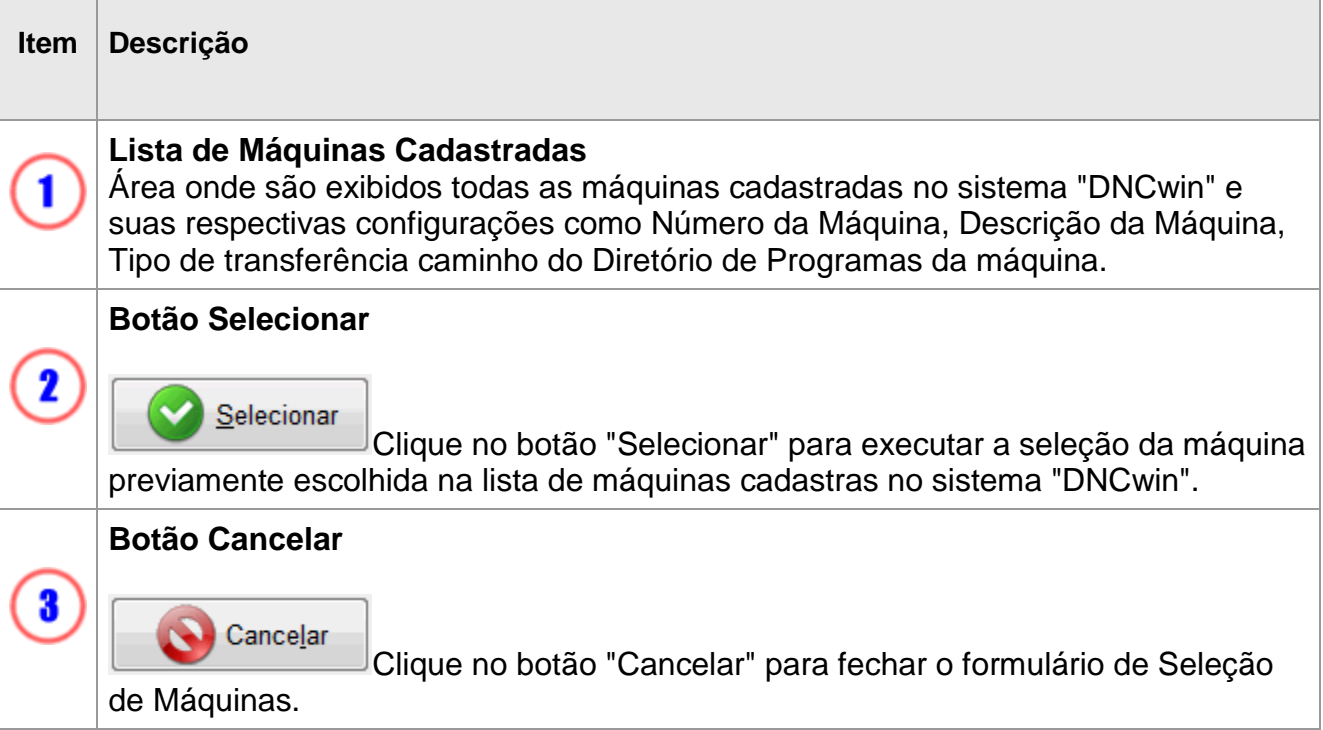

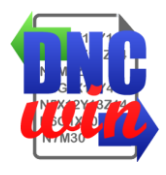

#### <span id="page-9-0"></span>**3.2. Abrir Arquivo de Programa CNC**

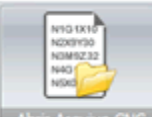

Função "Abrir Arquivo de Programa CNC" abre o arquivo selecionado na área de "Diretórios e Arquivos" do módulo "Gerenciamento de Programas CNC" no módulo de "Edição de Programas CNC" para visualização e edição dos arquivos de programas CNC.

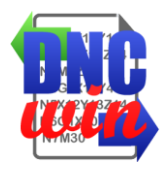

## <span id="page-10-0"></span>**3.3. Criar Diretório de Programa CNC**

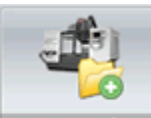

Função "Criar Diretório de Programa CNC" executa o formulário para criação de diretório com nome padronizado por "Empresa ou Cliente", "Número do Produto" e "Revisão do Produto" no diretório raiz da máquina selecionada.

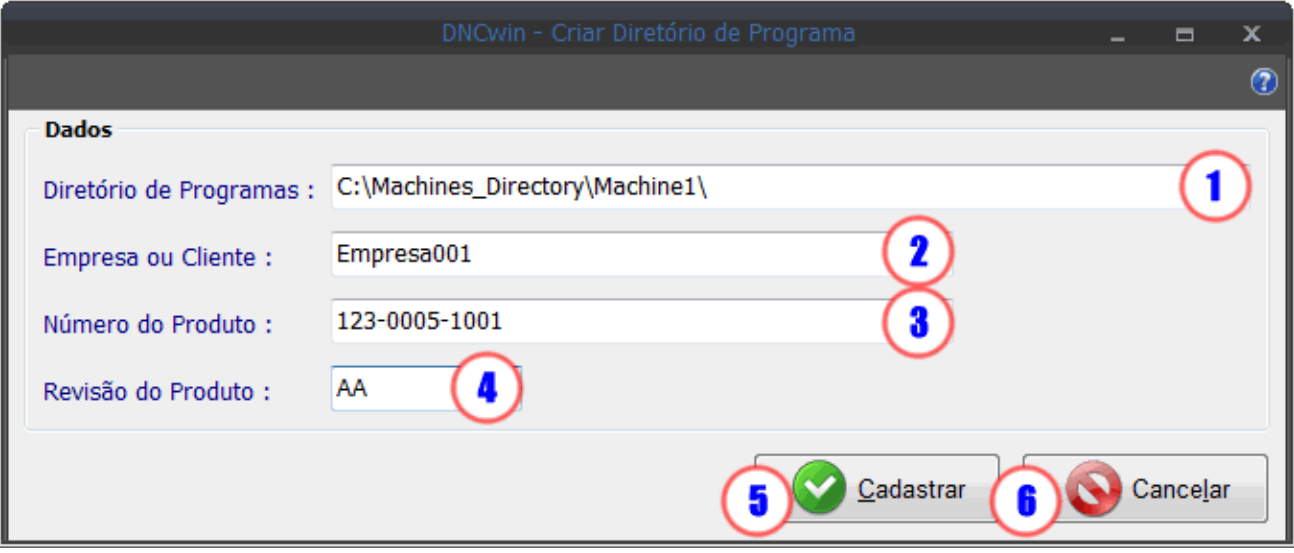

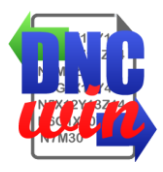

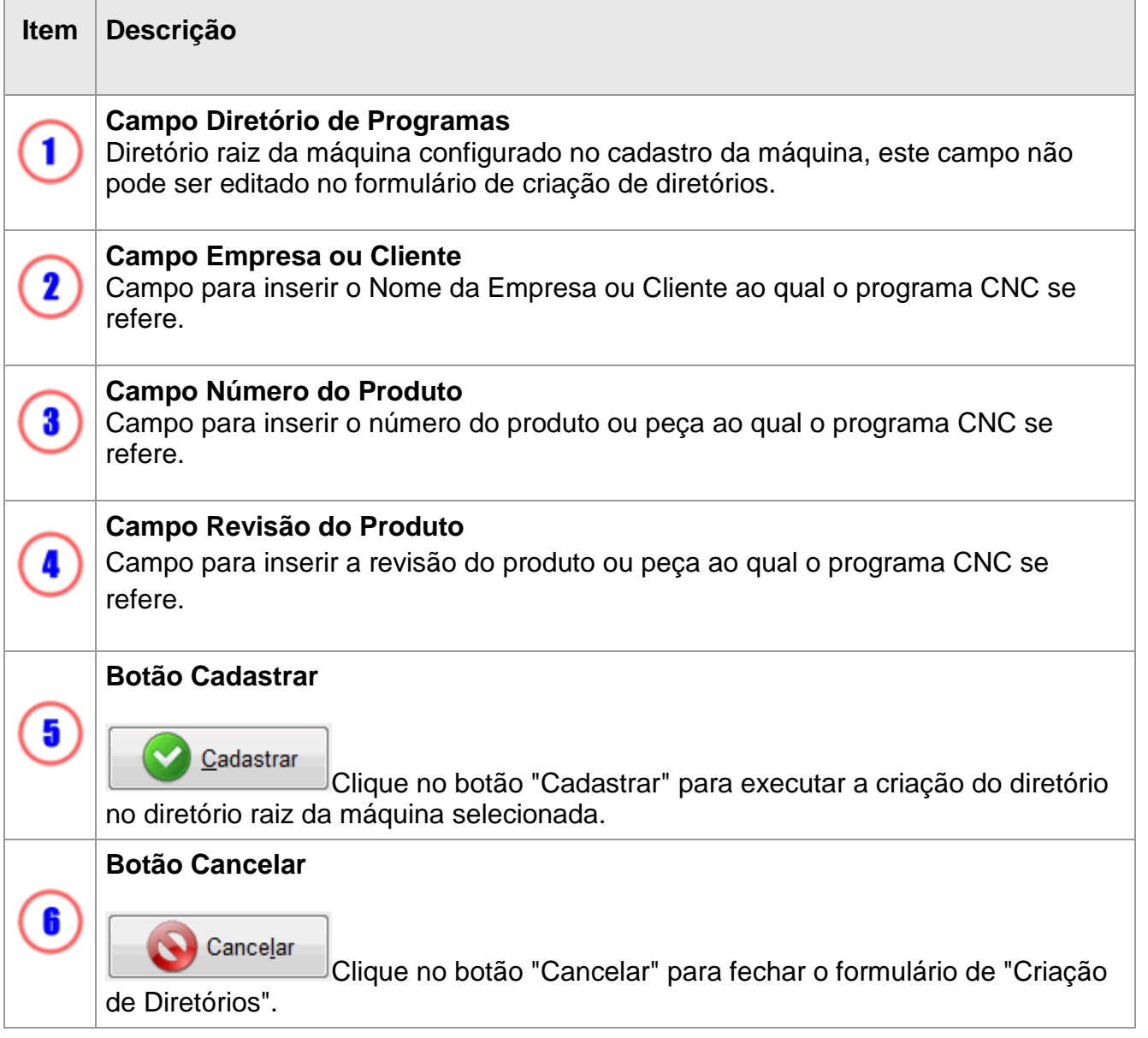

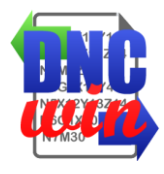

## <span id="page-12-0"></span>**3.4. Transferir Programa CNC**

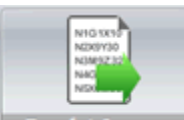

Função "Transferir Programa CNC" executa o formulário de transferência de programa CNC que pode ser transferência para diretório local ou de rede, transferência por FTP ou transferência SERIAL conforme a configuração da máquina selecionada.

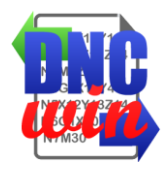

#### <span id="page-13-0"></span>**3.4.1. Transferir Programa CNC Diretório Local ou Rede**

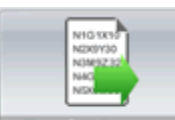

Função "Transferir Programa CNC Diretório Local ou Rede" executa o formulário para transferência de programa CNC para o diretório local ou rede configurado para a máquina selecionada.

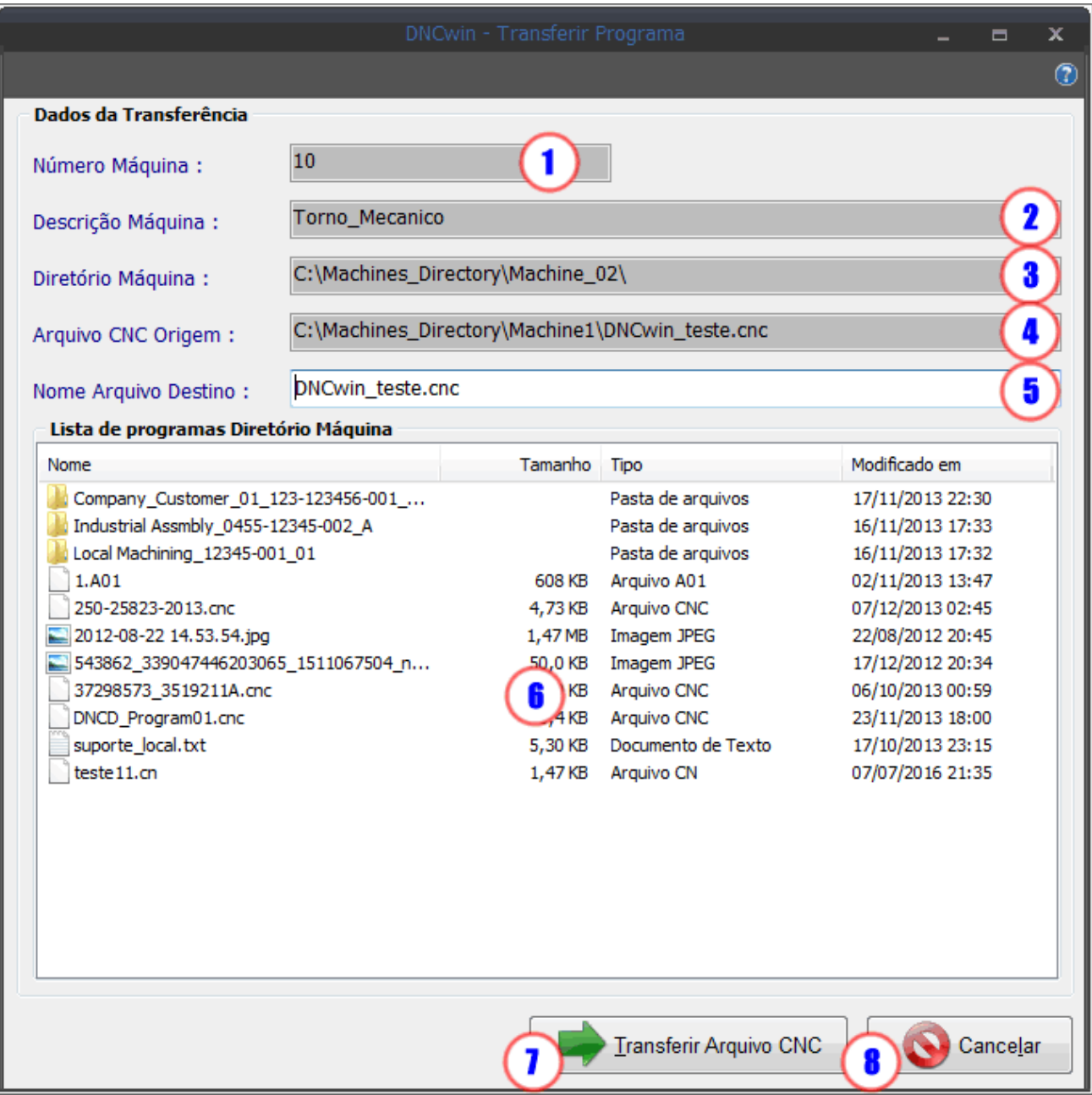

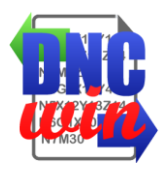

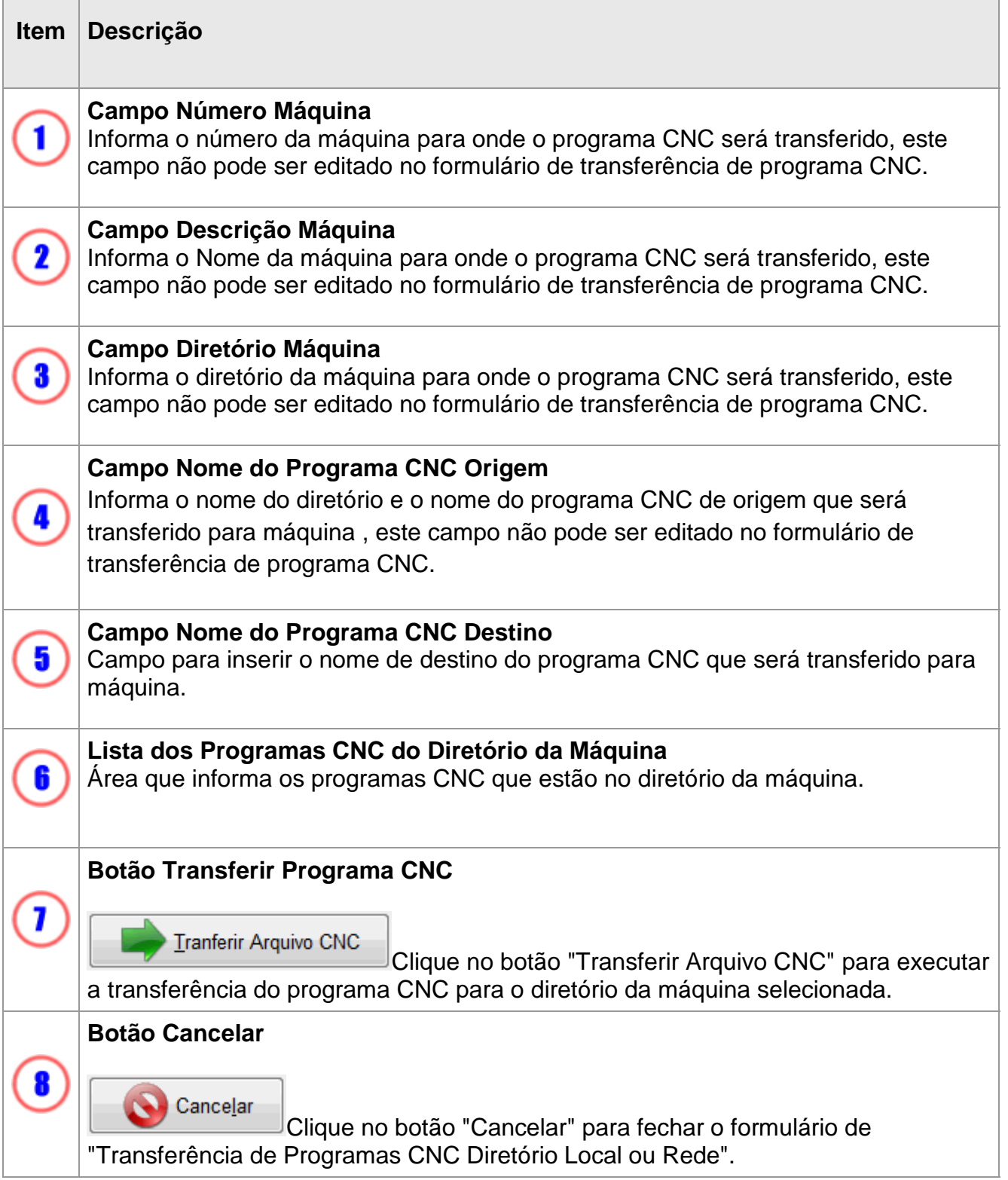

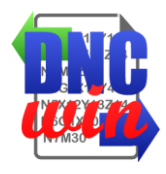

#### <span id="page-15-0"></span>**3.4.2. Transferir Programa CNC FTP**

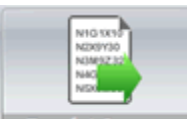

Função "Transferir Programa CNC FTP" executa o formulário para transferência de programa CNC para o diretório do servidor FTP configurado para a máquina selecionada.

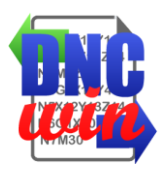

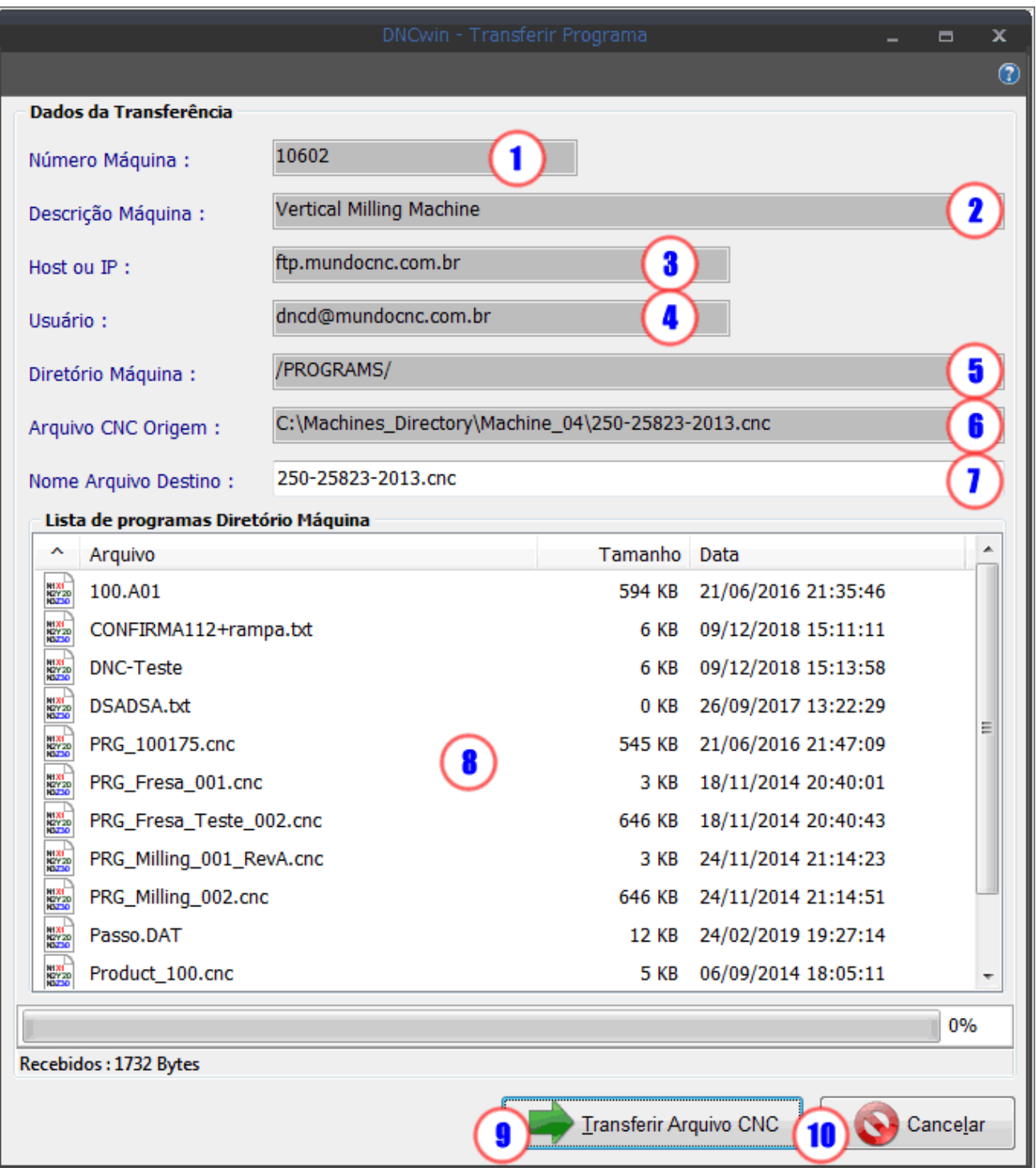

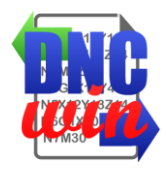

#### <span id="page-17-0"></span>**3.4.3. Transferir Programa CNC Serial RS232**

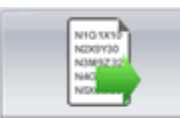

Função "Transferir Programa CNC Serial RS232" executa o formulário para transferência de programa CNC via SERIAL RS232 para a porta COM configurada para a máquina selecionada.

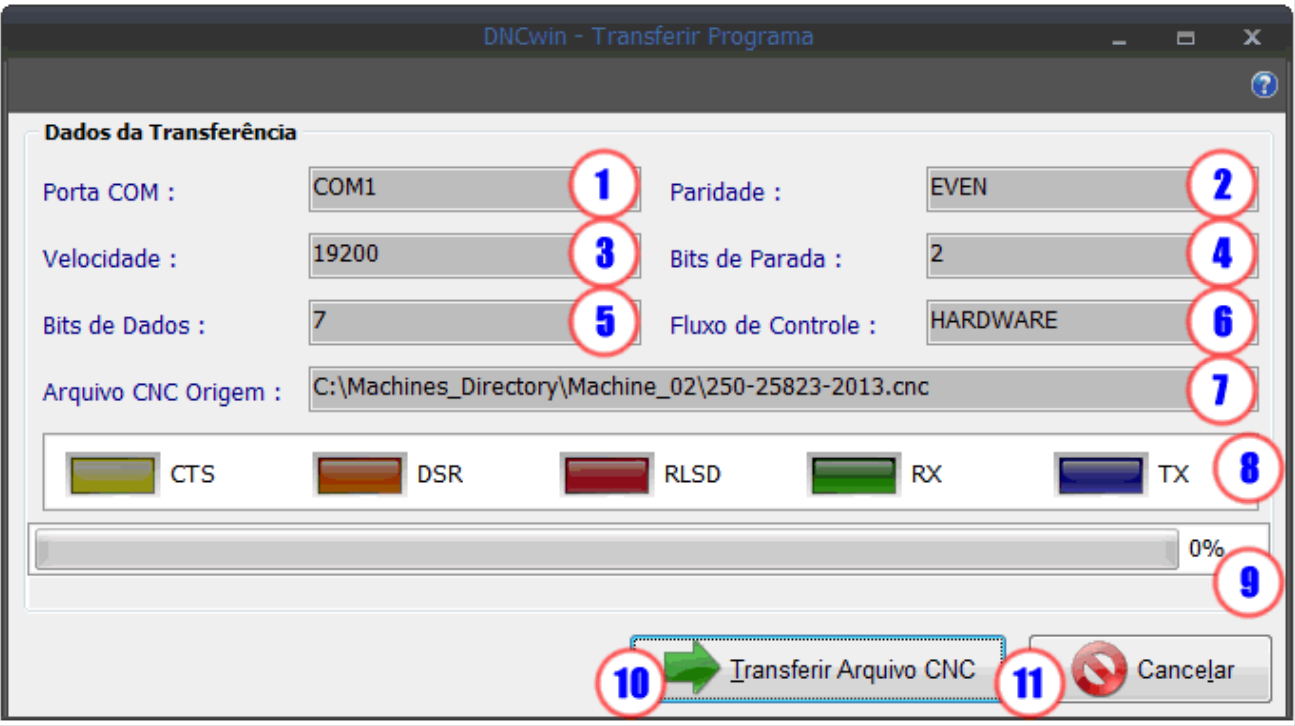

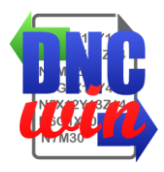

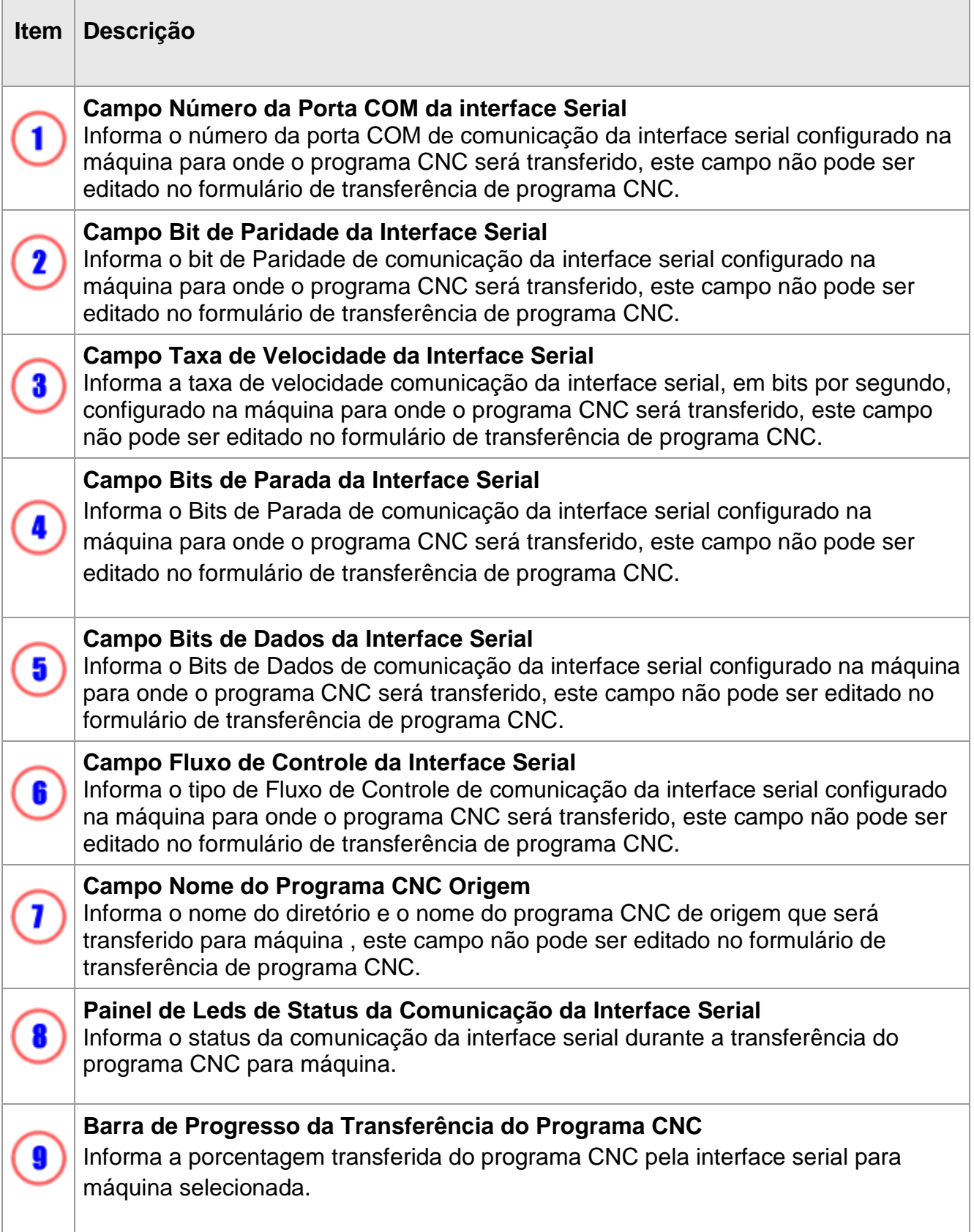

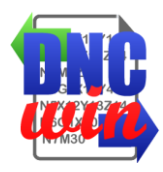

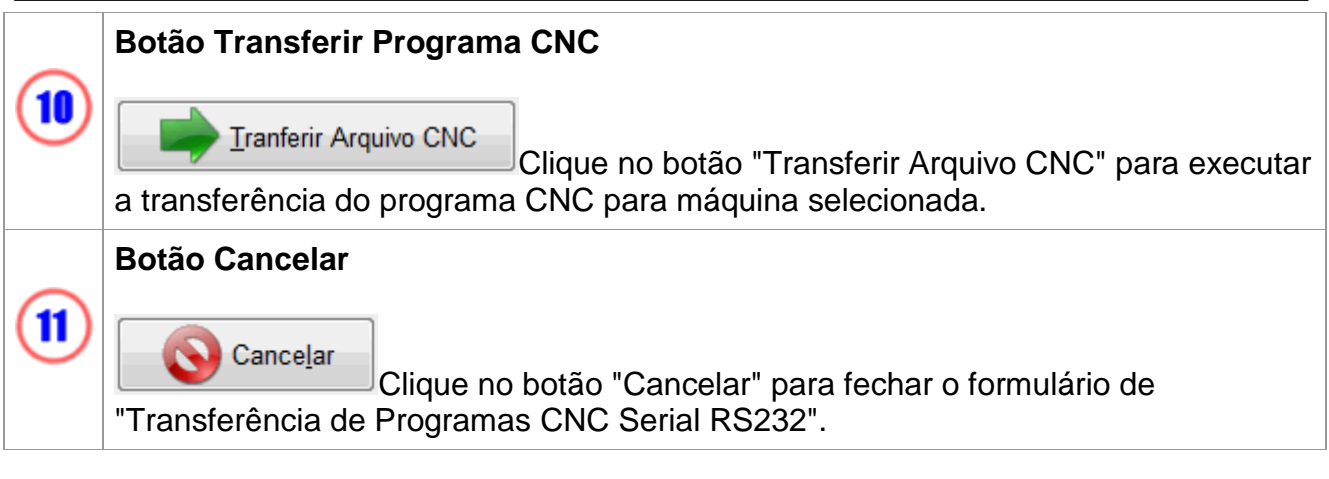

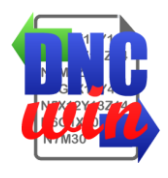

## <span id="page-20-0"></span>**3.4.3.1. Pinagem de Cabo Serial RS232**

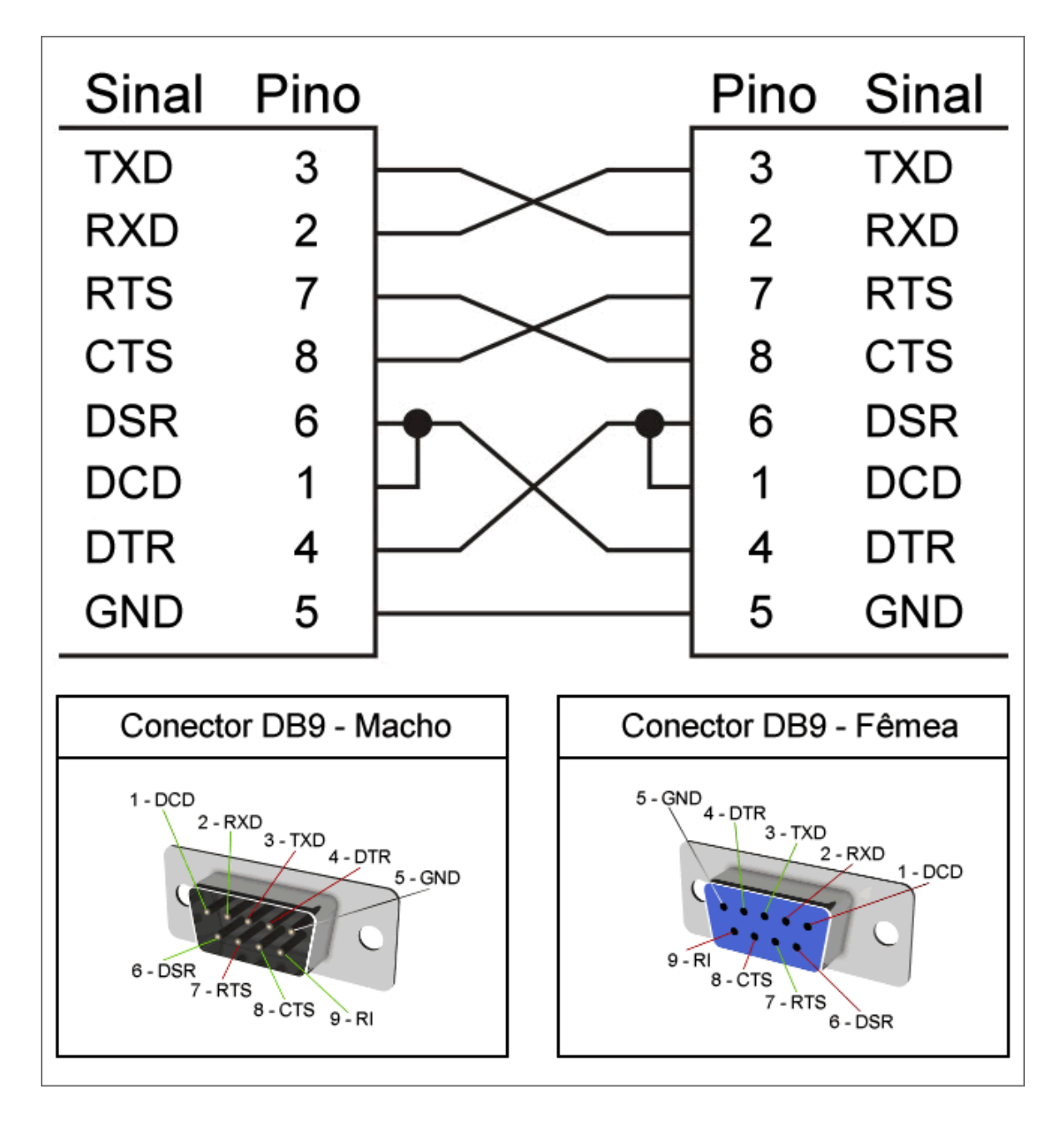

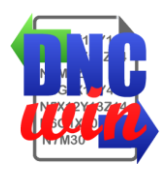

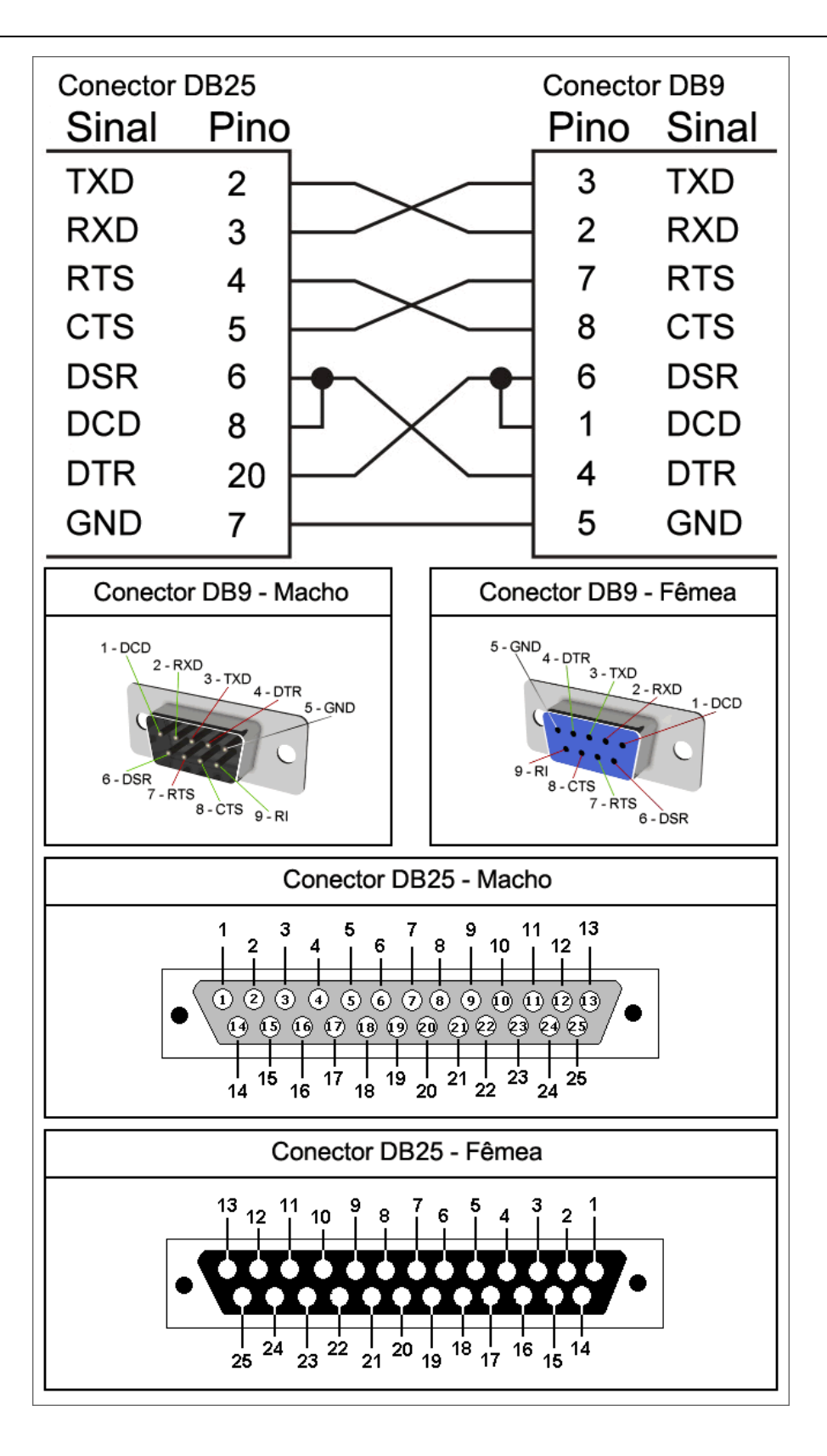

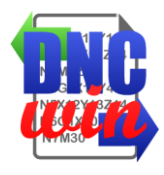

### <span id="page-22-0"></span>**3.5. Receber Programa CNC**

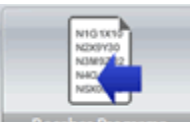

Função "Receber Programa CNC" executa o formulário de recebimento de programa CNC que pode ser transferência do diretório local ou de rede, transferência por FTP ou transferência SERIAL conforme a configuração da máquina selecionada.

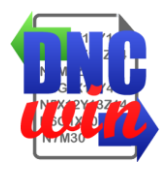

#### <span id="page-23-0"></span>**3.5.1. Receber Programa CNC Diretório Local ou Rede**

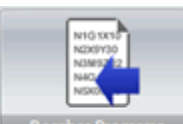

Função "Receber Programa CNC Diretório Local ou Rede" executa o formulário para transferência de programa CNC do diretório local ou rede da máquina para o diretório raiz de programas CNC configurado para a máquina selecionada.

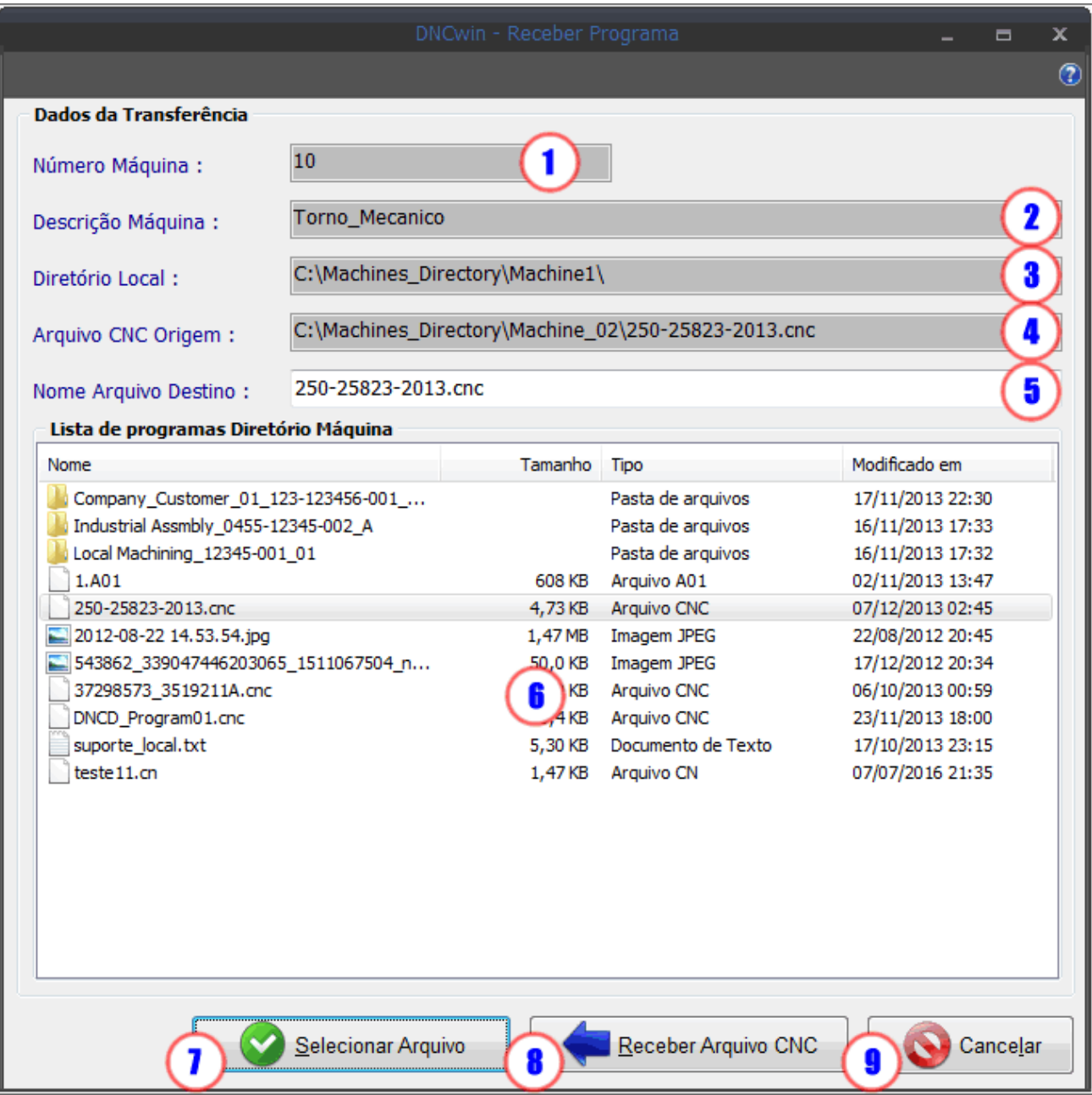

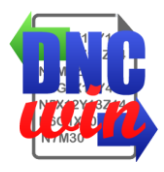

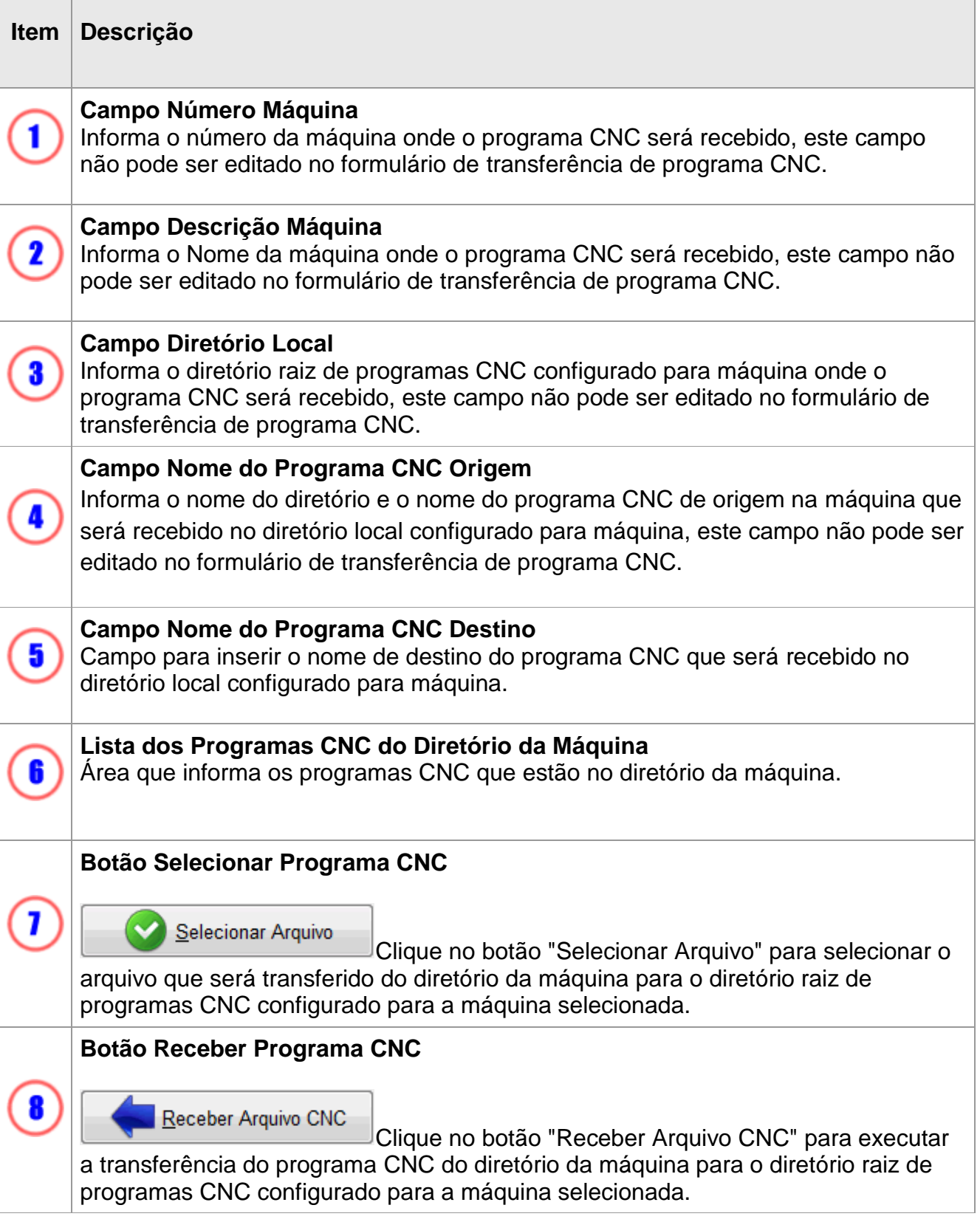

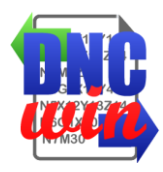

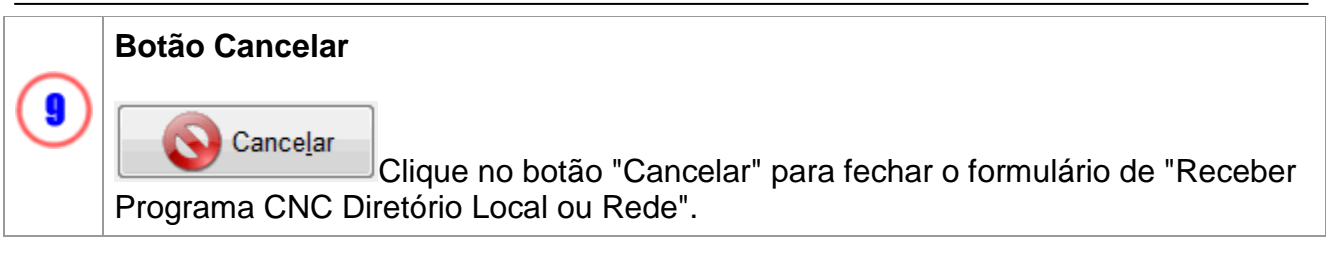

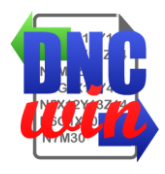

### <span id="page-26-0"></span>**3.5.2. Receber Programa CNC FTP**

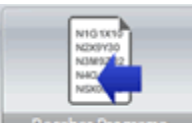

Função "Receber Programa CNC FTP" executa o formulário para transferência de programa CNC do diretório do servidor FTP da máquina para o diretório raiz de programas CNC configurado para a máquina selecionada.

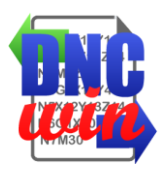

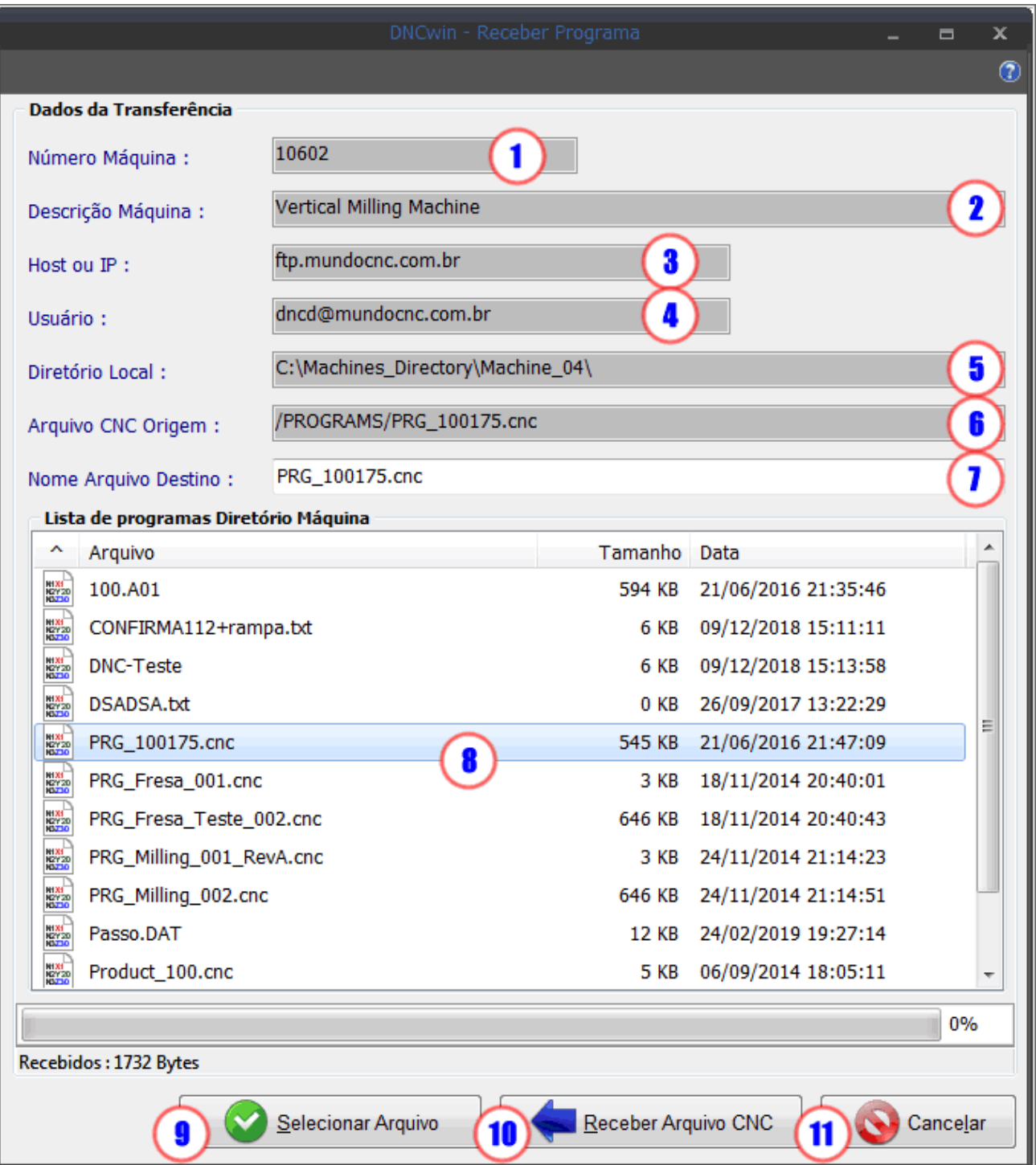

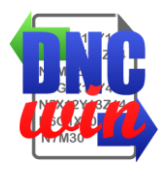

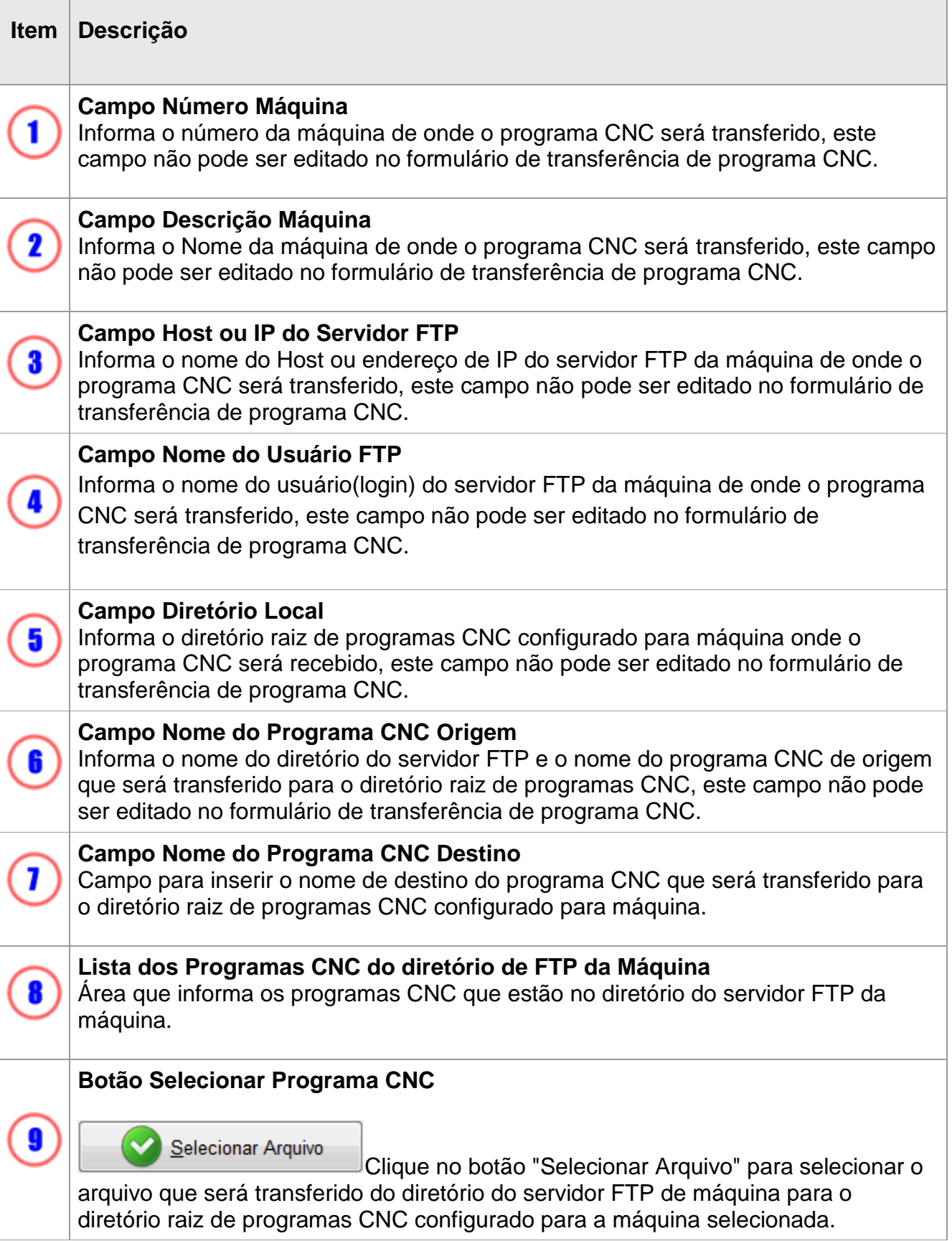

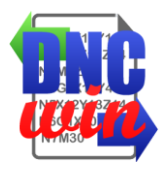

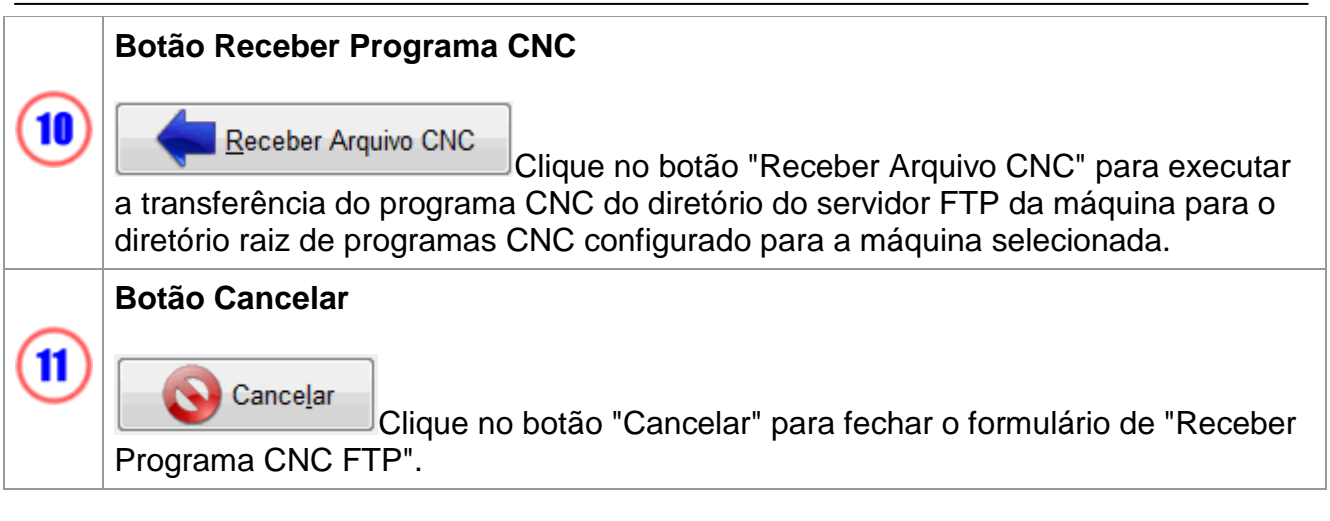

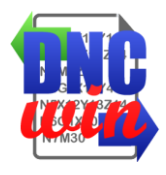

#### <span id="page-30-0"></span>**3.5.3. Receber Programa CNC Serial RS232**

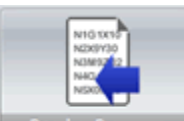

Função "Receber Programa CNC Serial RS232" executa o formulário para transferência de programa CNC da máquina via interface Serial RS232 para o diretório raiz de programas CNC configurado para a máquina selecionada.

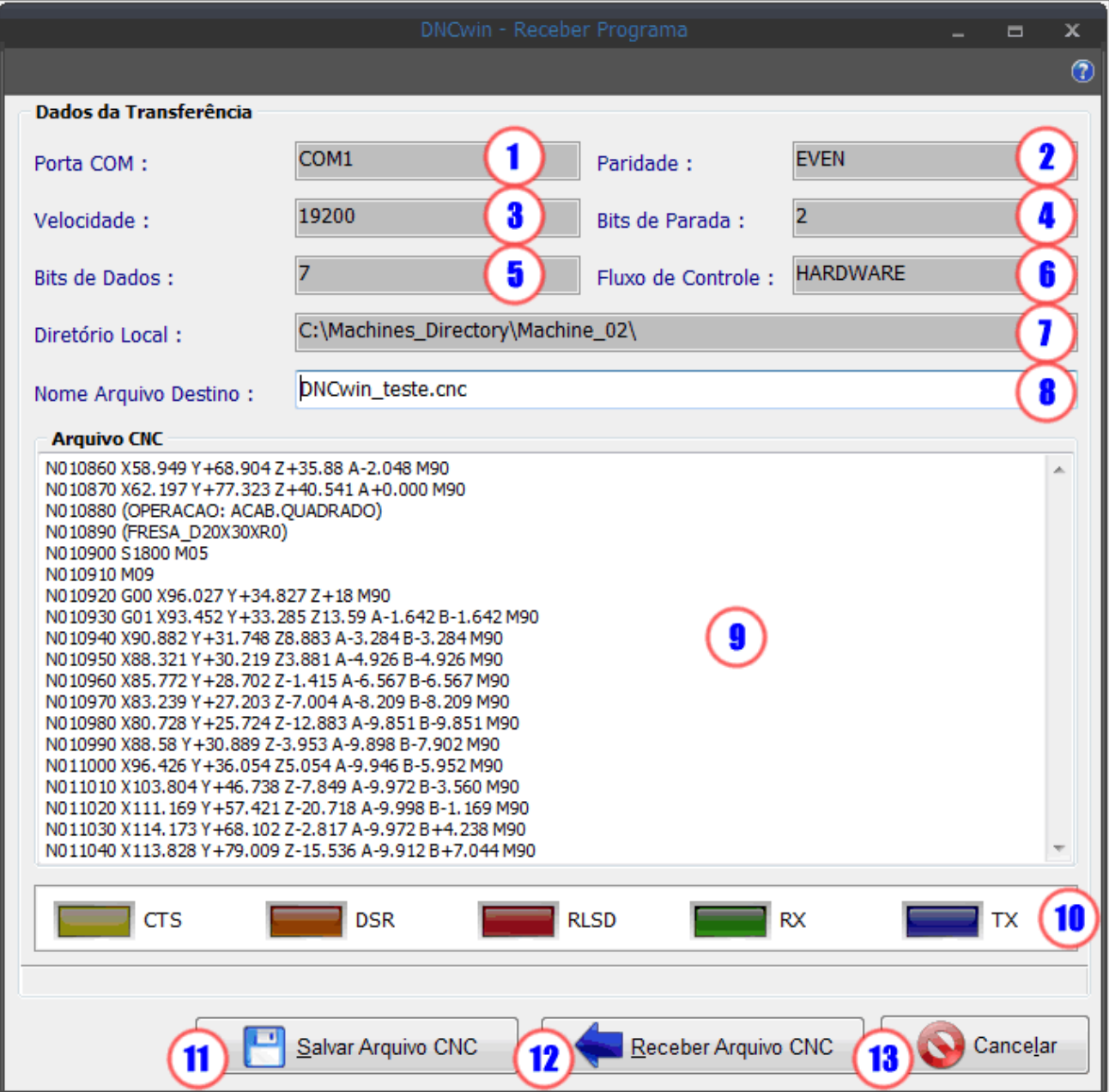

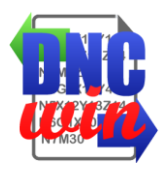

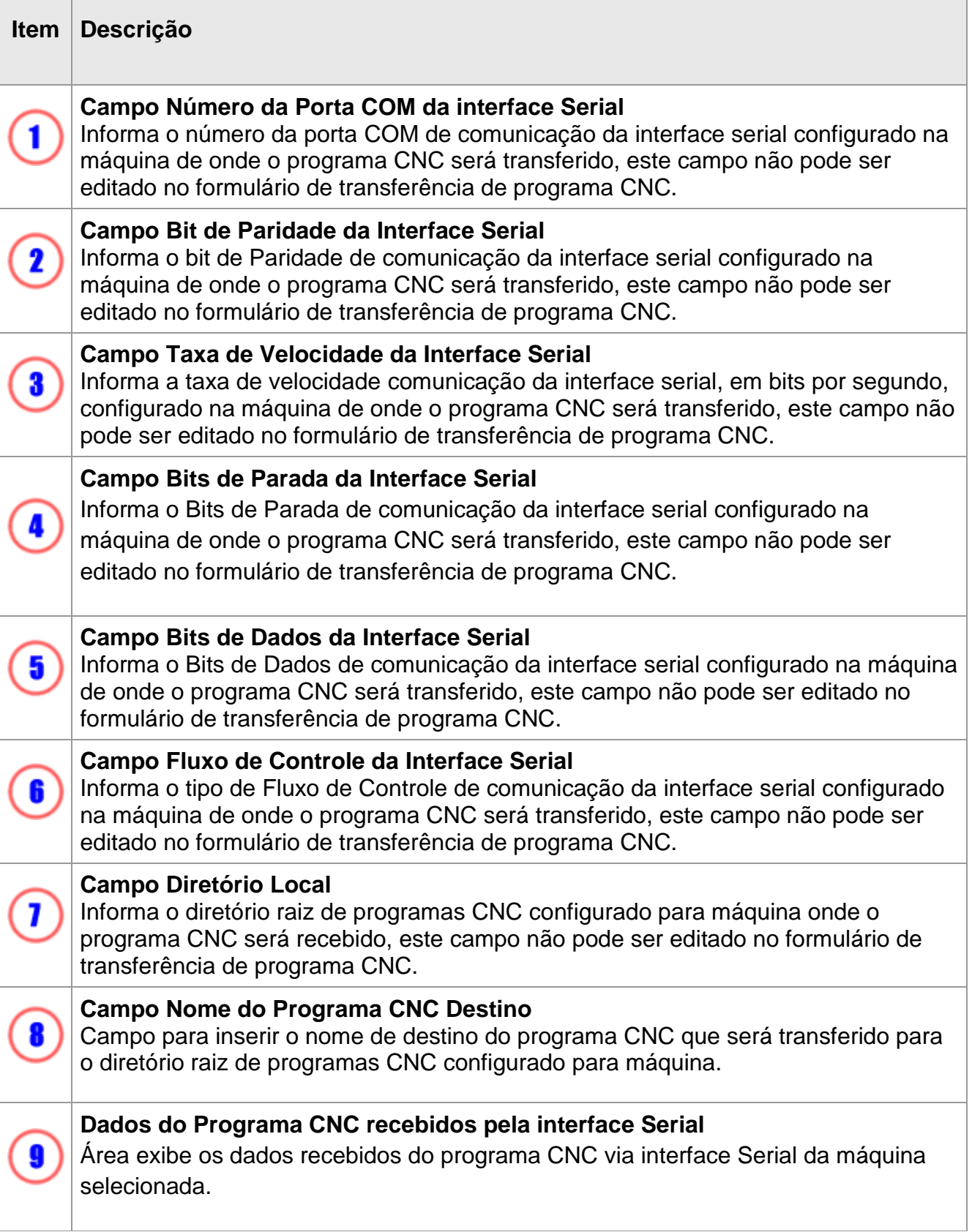

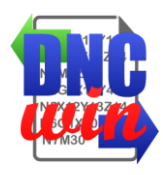

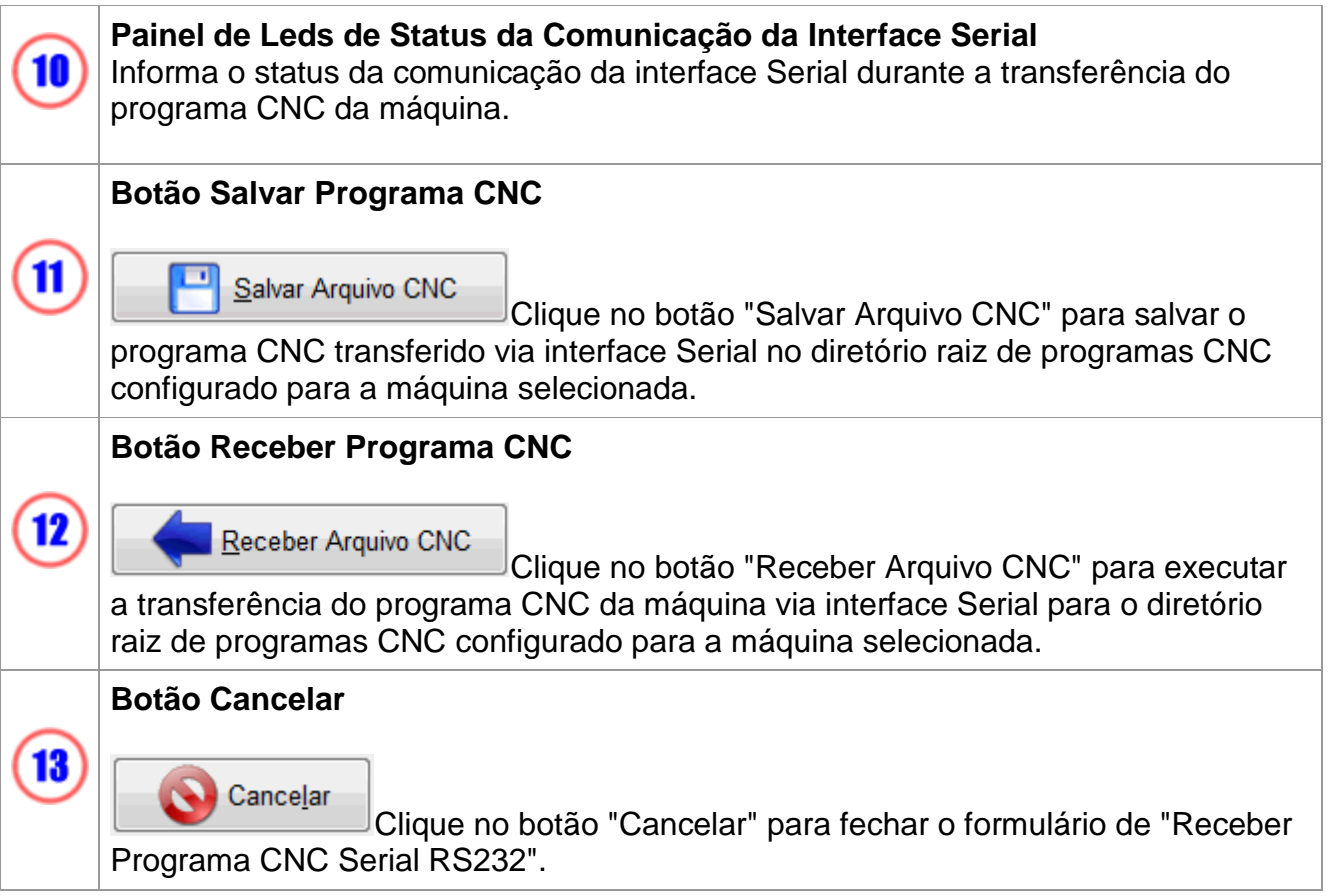

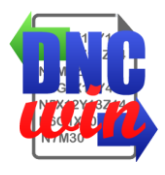

## <span id="page-33-0"></span>**3.6. Visualização dos Programas CNC**

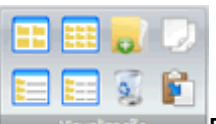

Funções de tipo de visualização dos arquivos e diretórios da área de "Diretórios e Arquivos" do formulário de "Gerenciamento de programas CNC", também possui ferramentas para copiar, colar, excluir, criar arquivos e diretórios no diretório selecionado da área de "Diretórios e Drives".

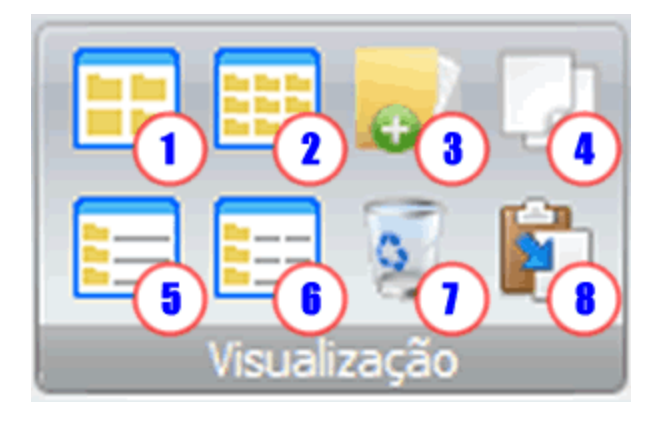

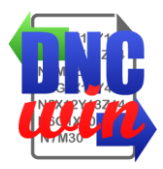

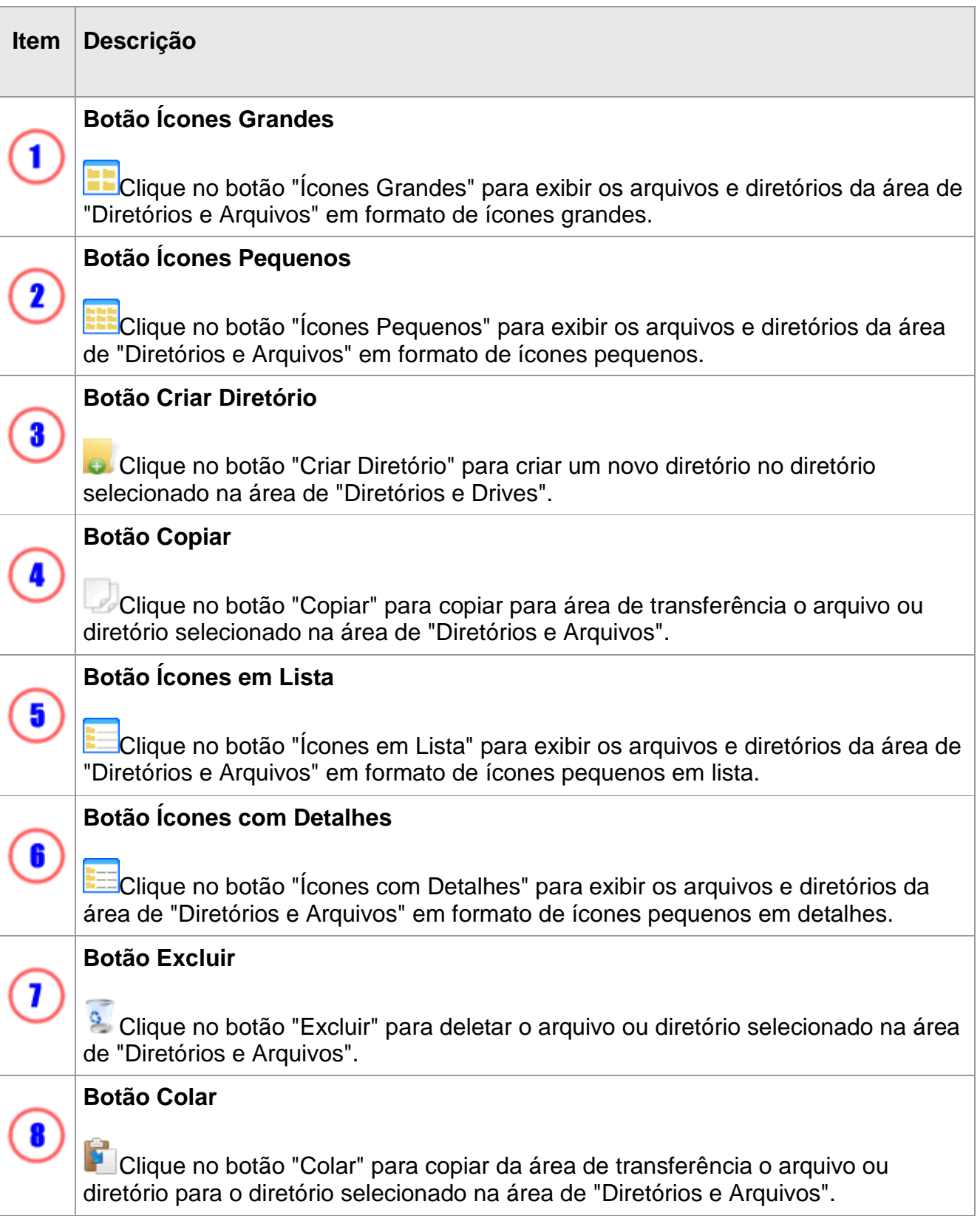

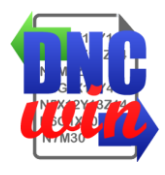

# <span id="page-35-0"></span>**3.7. Dados da Licença do software DNCwin**

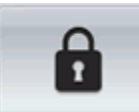

Função "Dados da Licença" executa o formulário para exibição e edição do ID Serial, Licença de Uso e Licença de Manutenção do software "DNCwin".

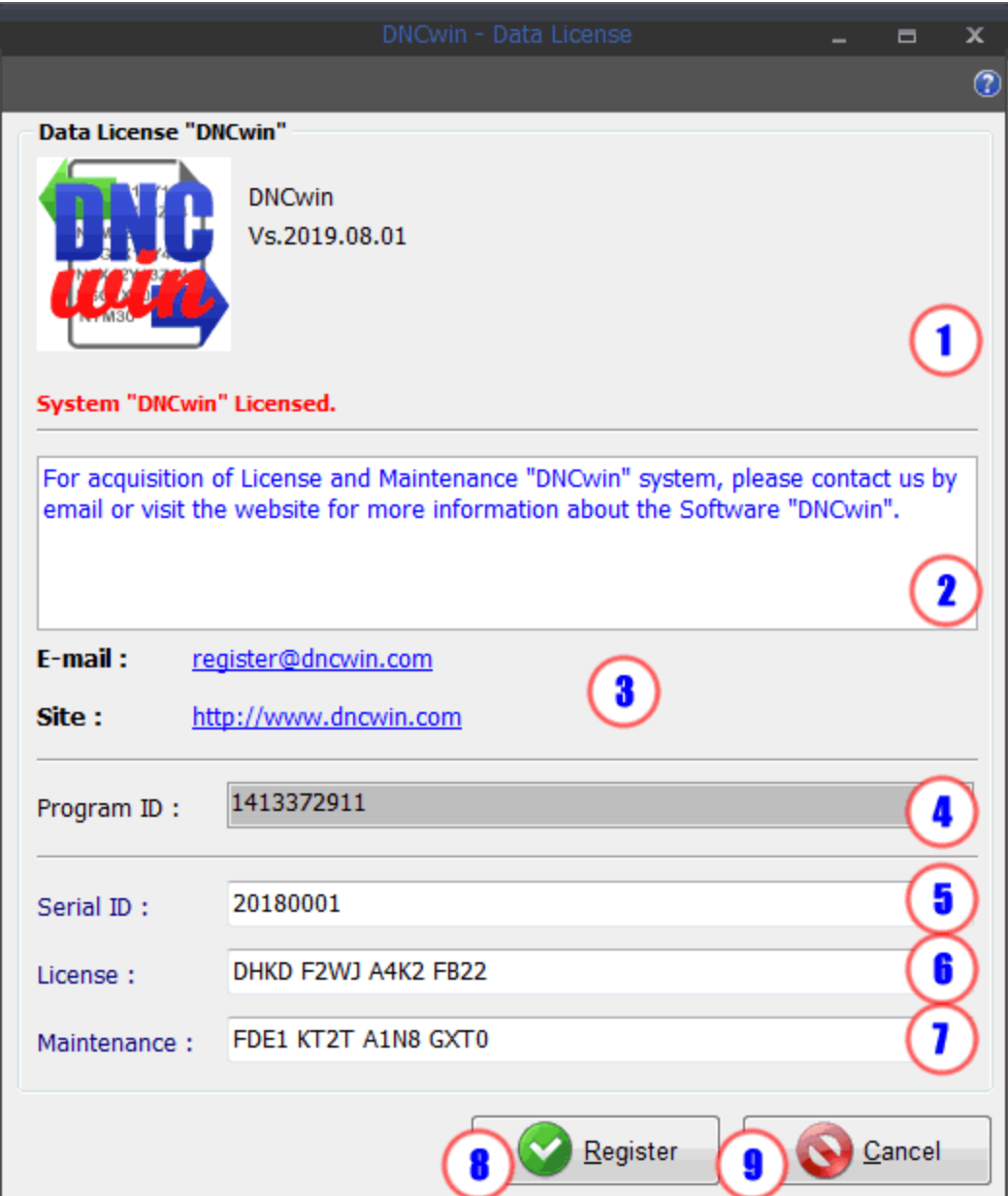
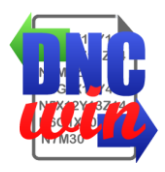

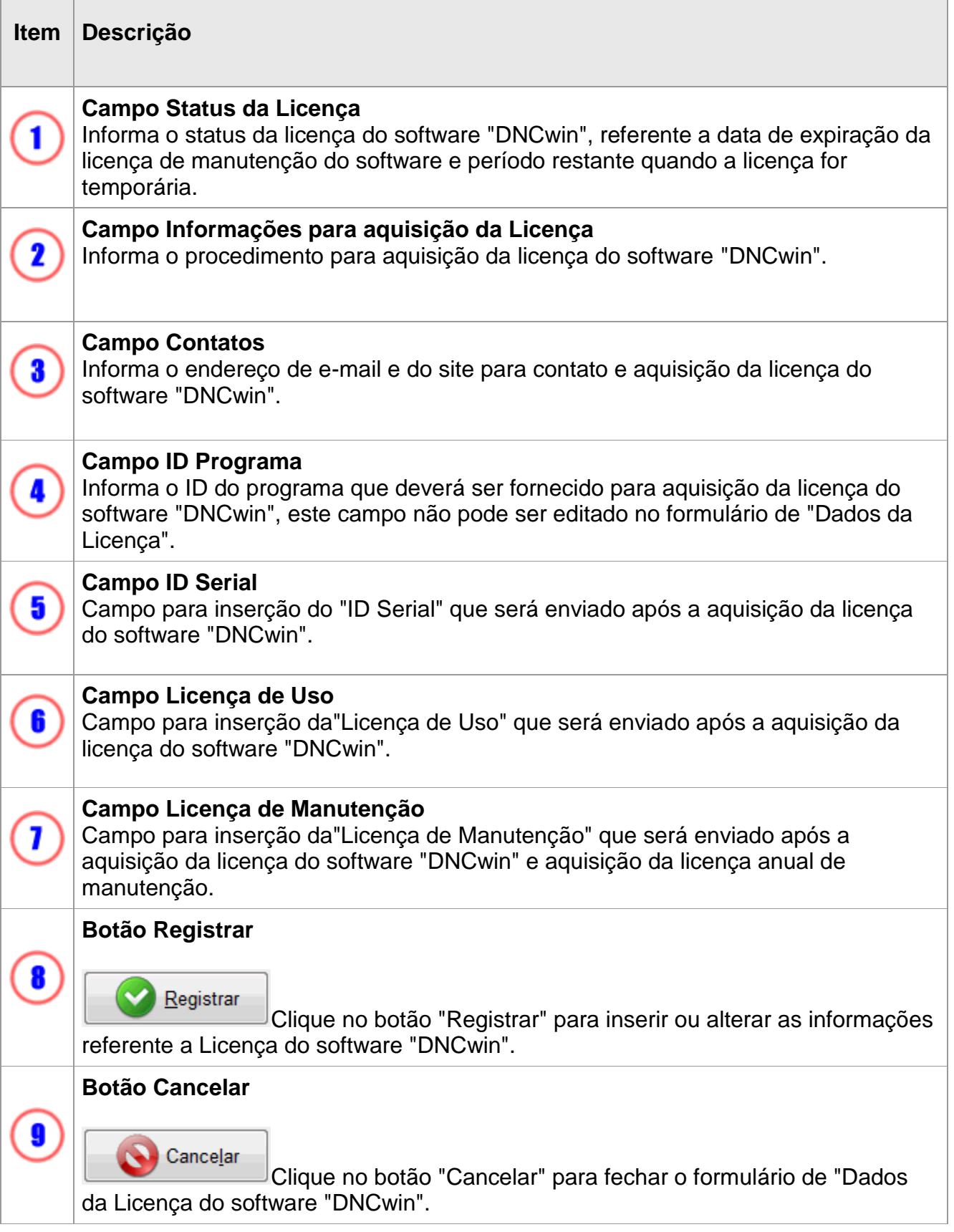

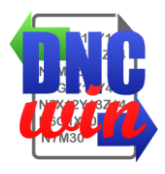

### **4. Tela Gerenciamento de Máquinas**

Tela para gerenciamento das máquinas no sistema "DNCwin" onde é apresentado os dados das máquinas cadastradas e permite o cadastro, edição dos dados, exibição dos dados e exclusão de máquinas.

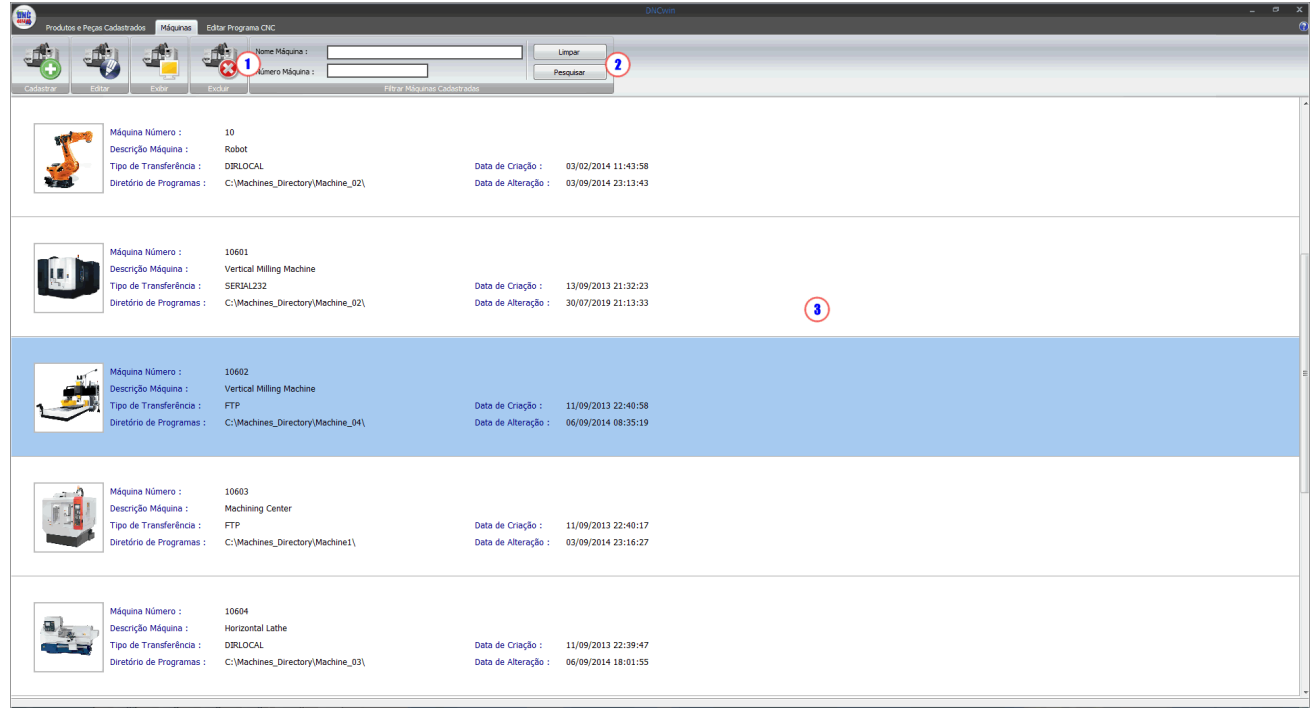

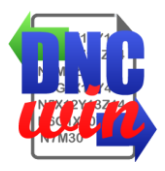

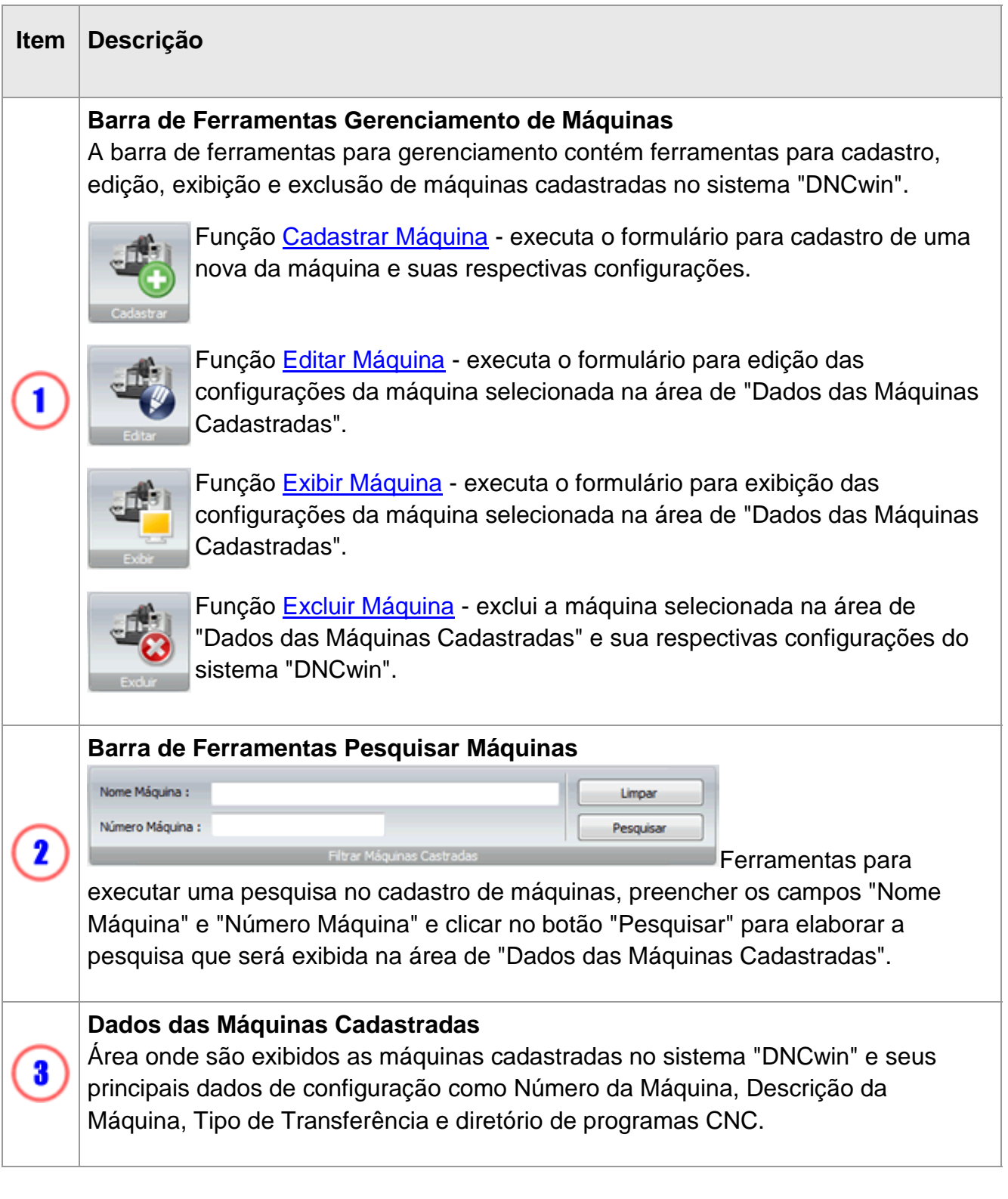

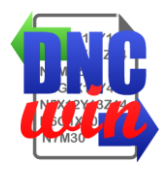

# **4.1. Cadastrar Máquinas**

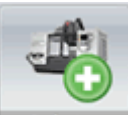

Função "Cadastrar Máquinas" executa o formulário para cadastro de uma nova máquina no sistema "DNCwin".

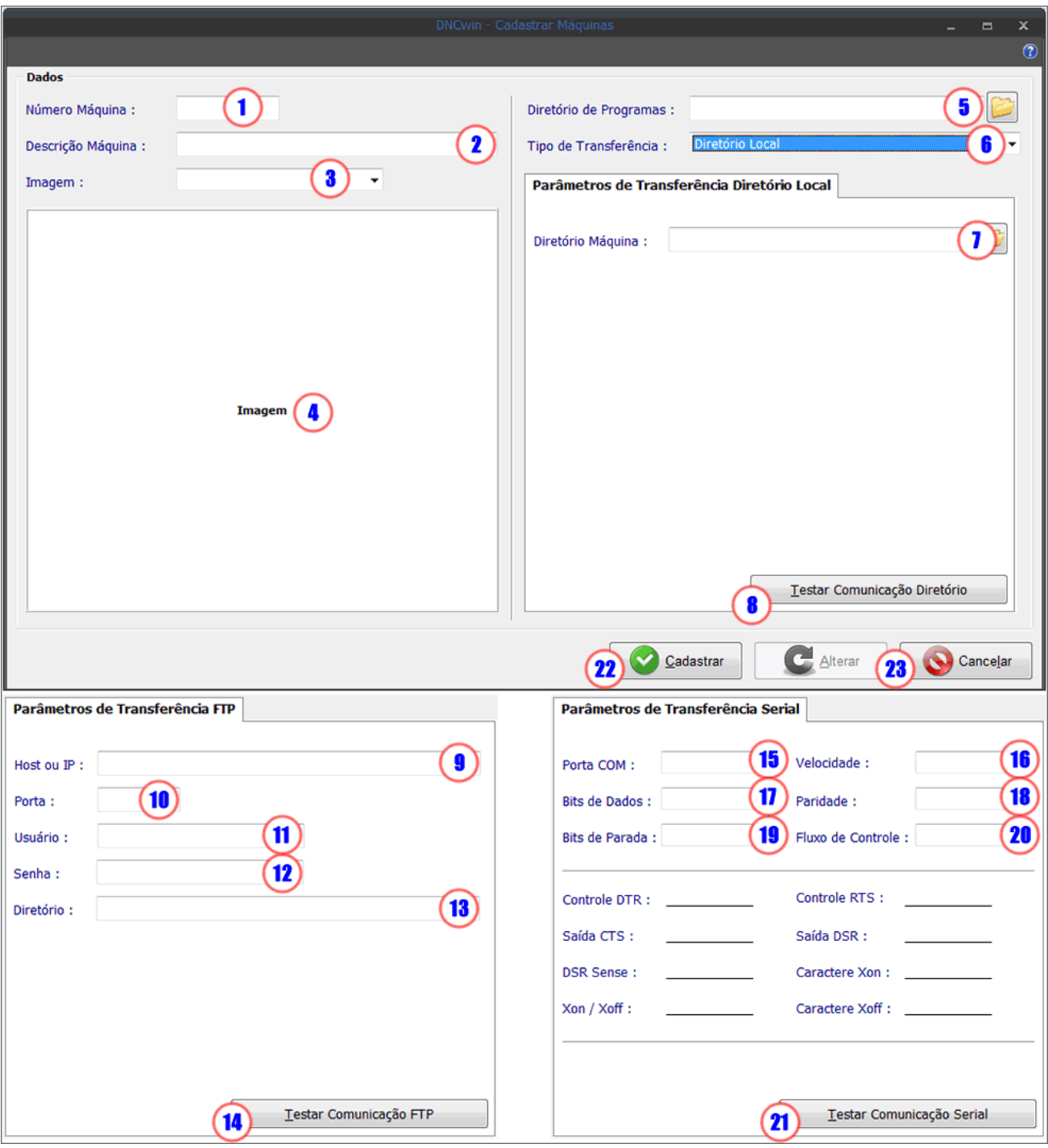

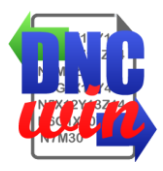

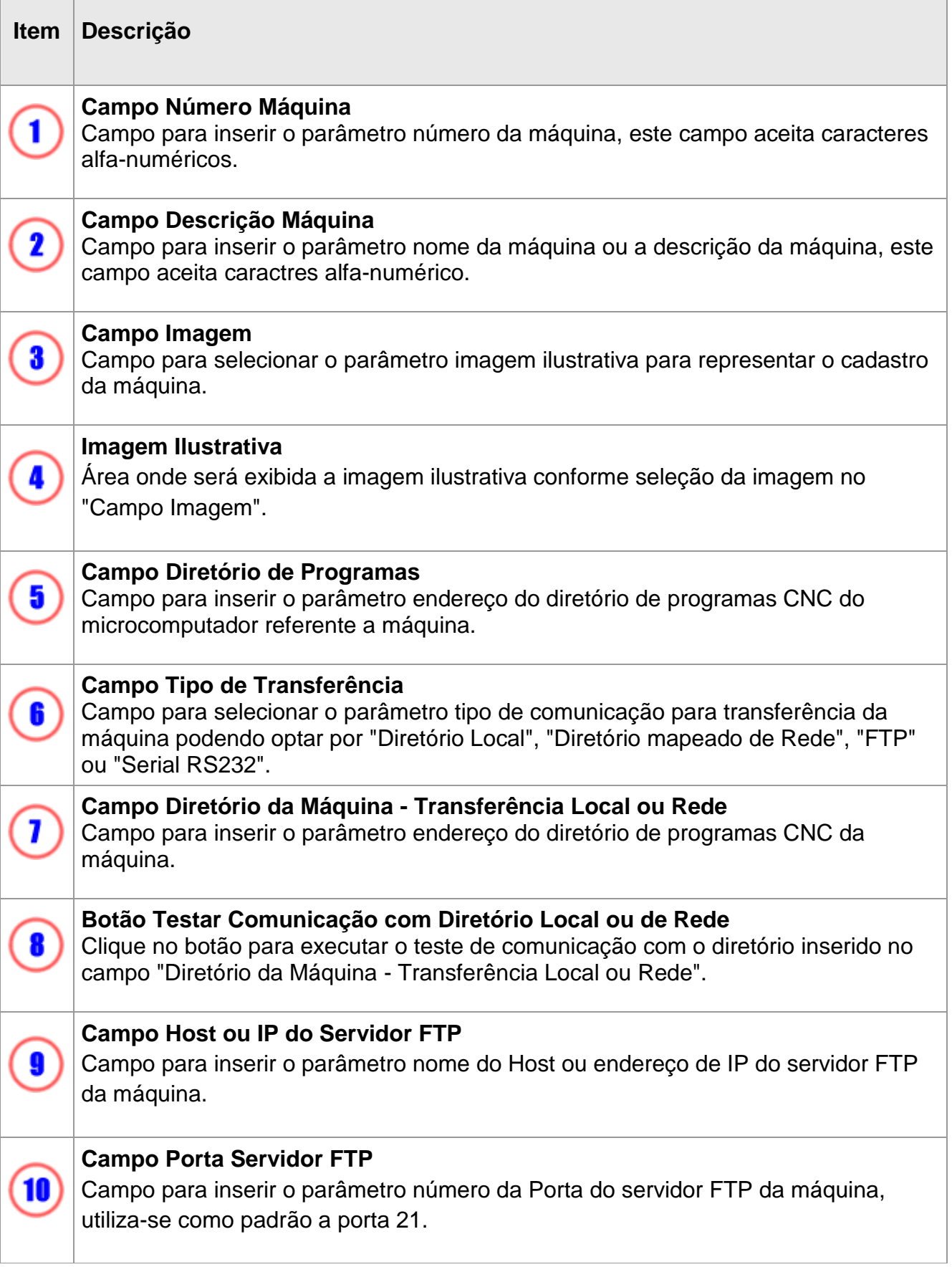

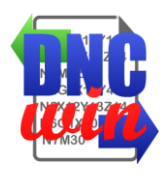

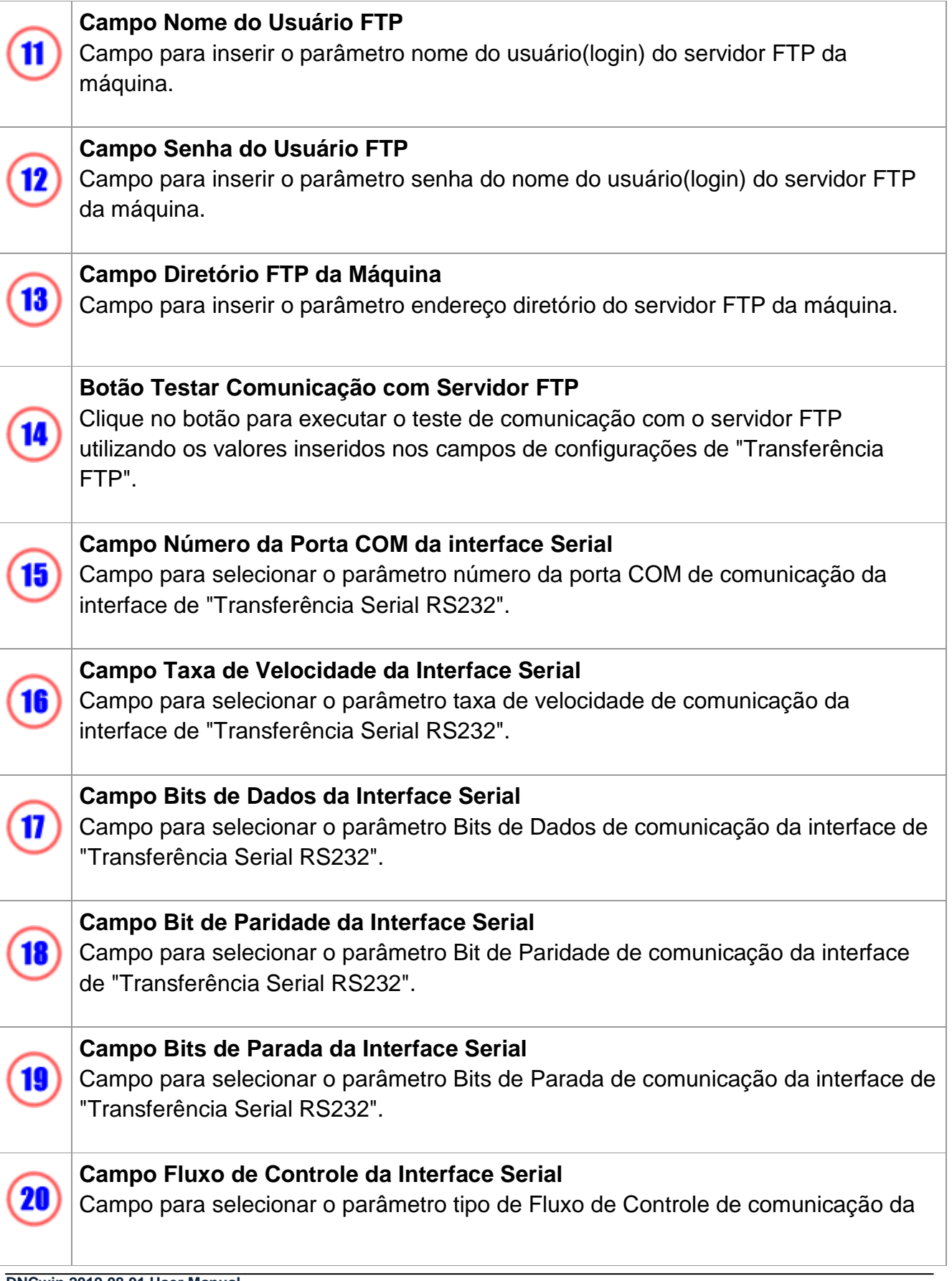

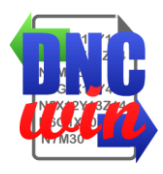

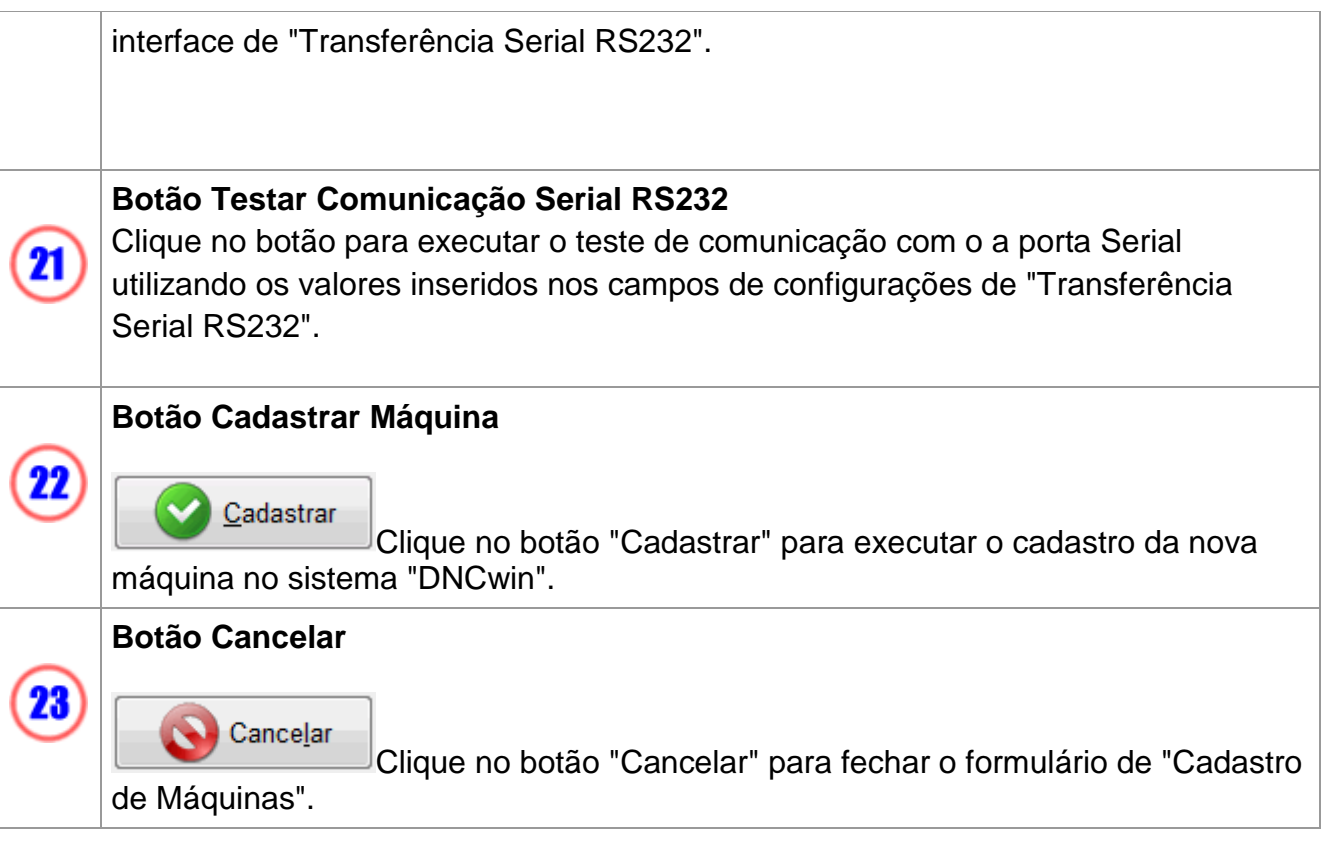

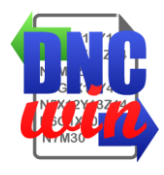

#### **4.2. Editar Máquinas**

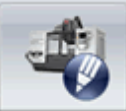

Função "Editar Máquinas" executa o formulário para edição dos dados de configuração da máquina selecionada na área de "Dados das Máquinas Cadastradas" no sistema "DNCwin".

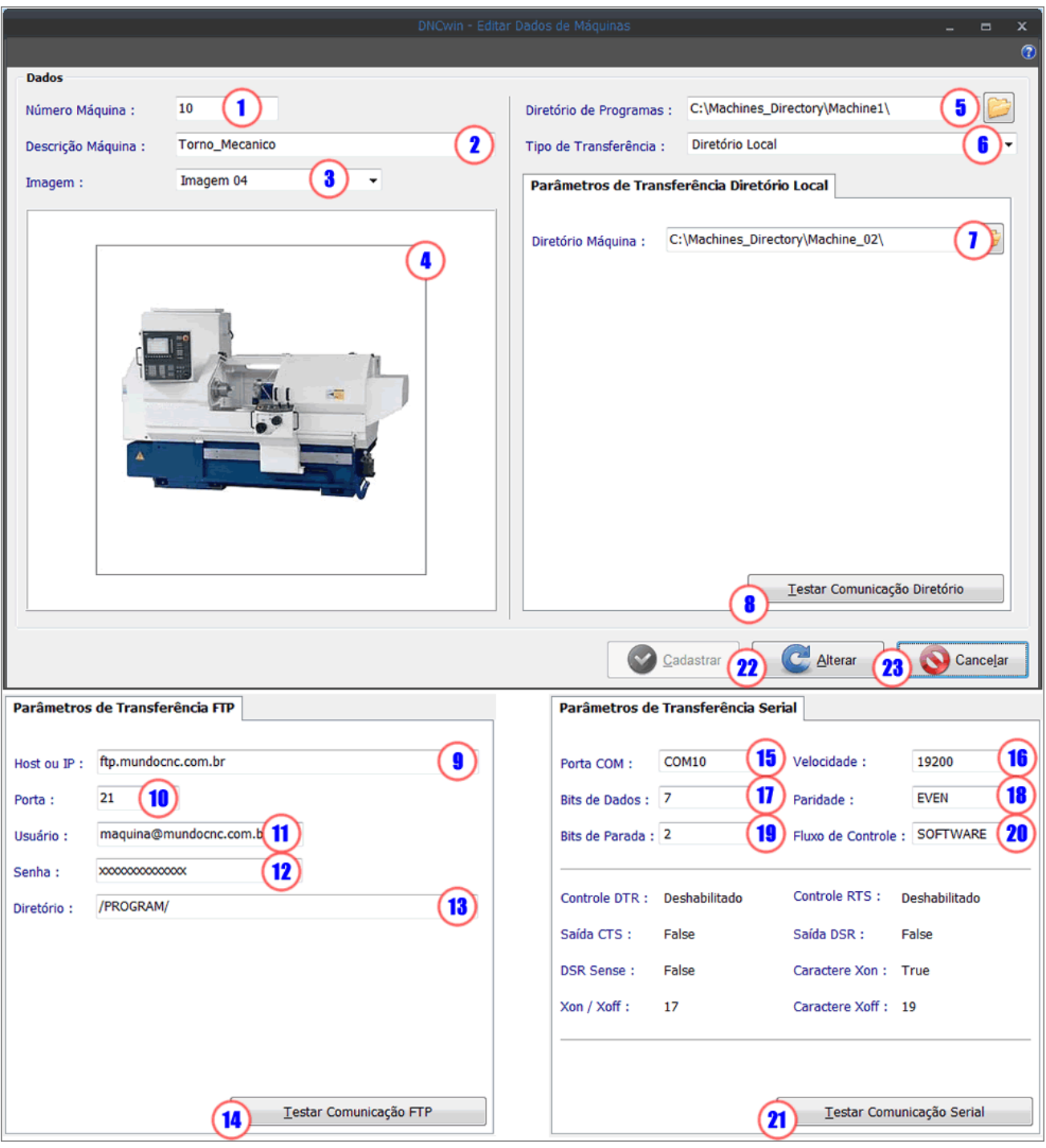

**DNCwin 2019.08.01 User Manual http://dncwin.com** 44

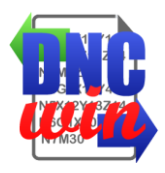

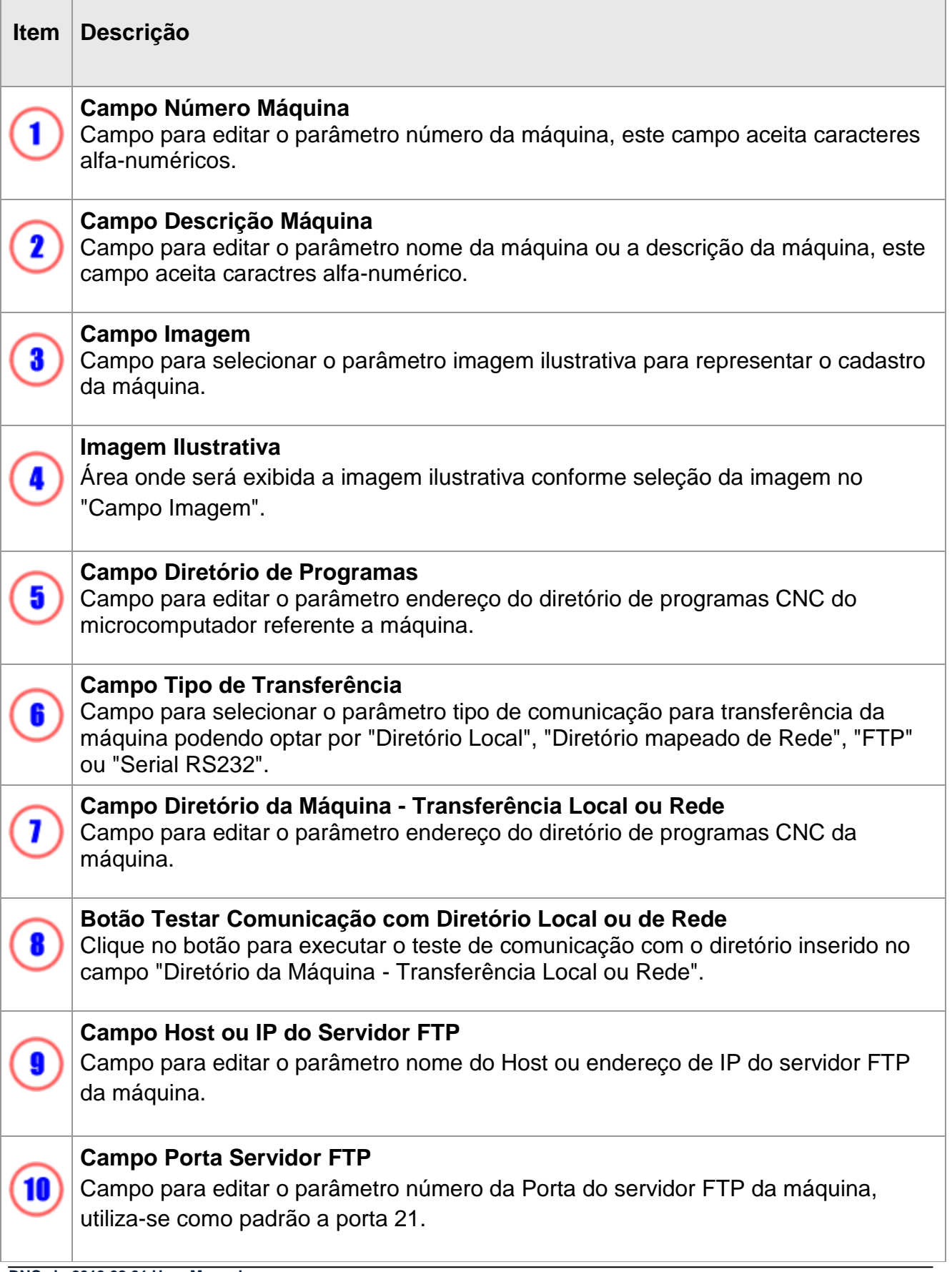

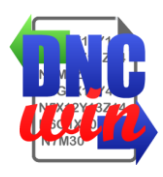

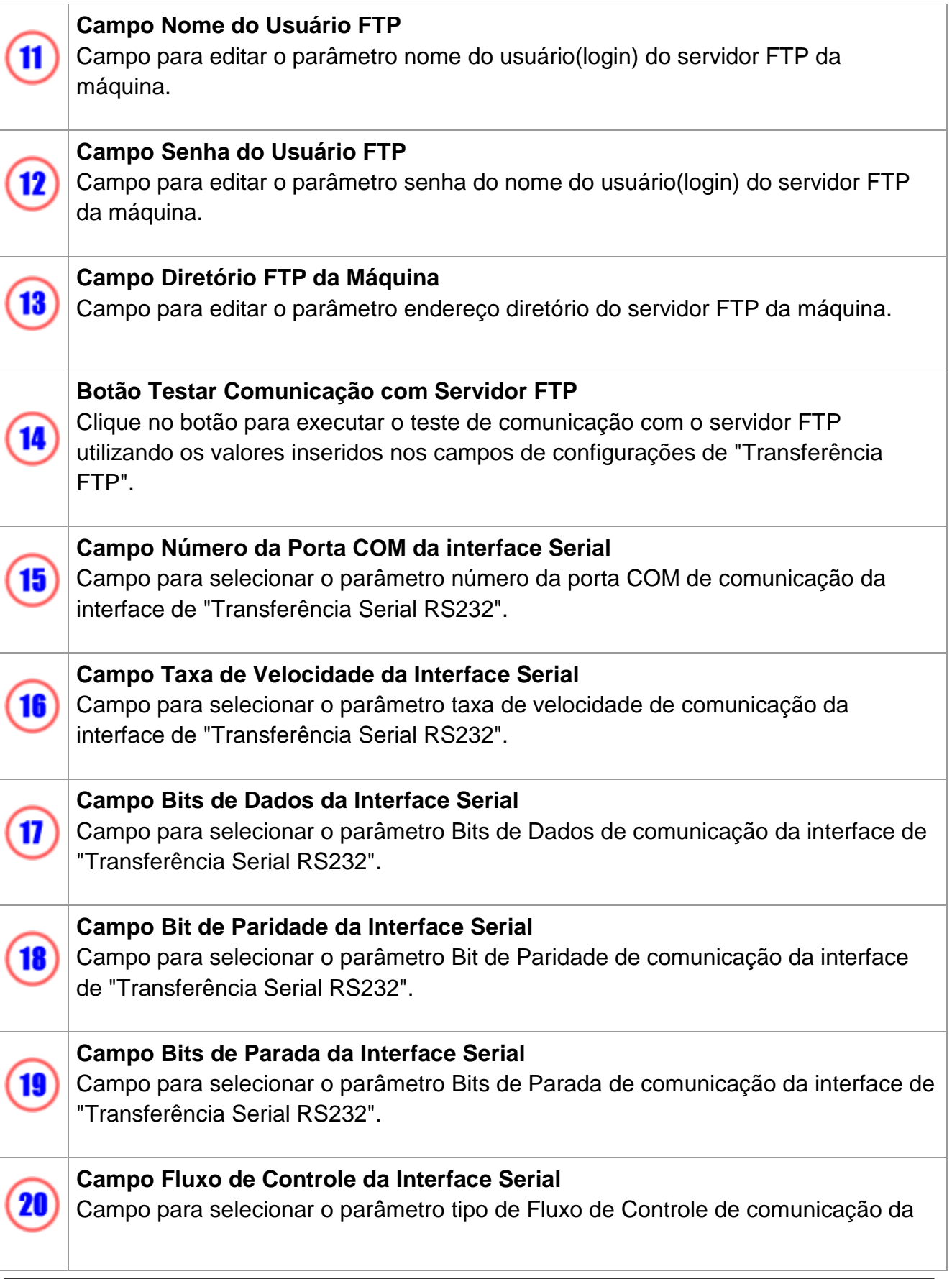

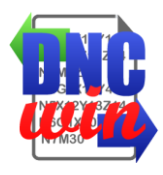

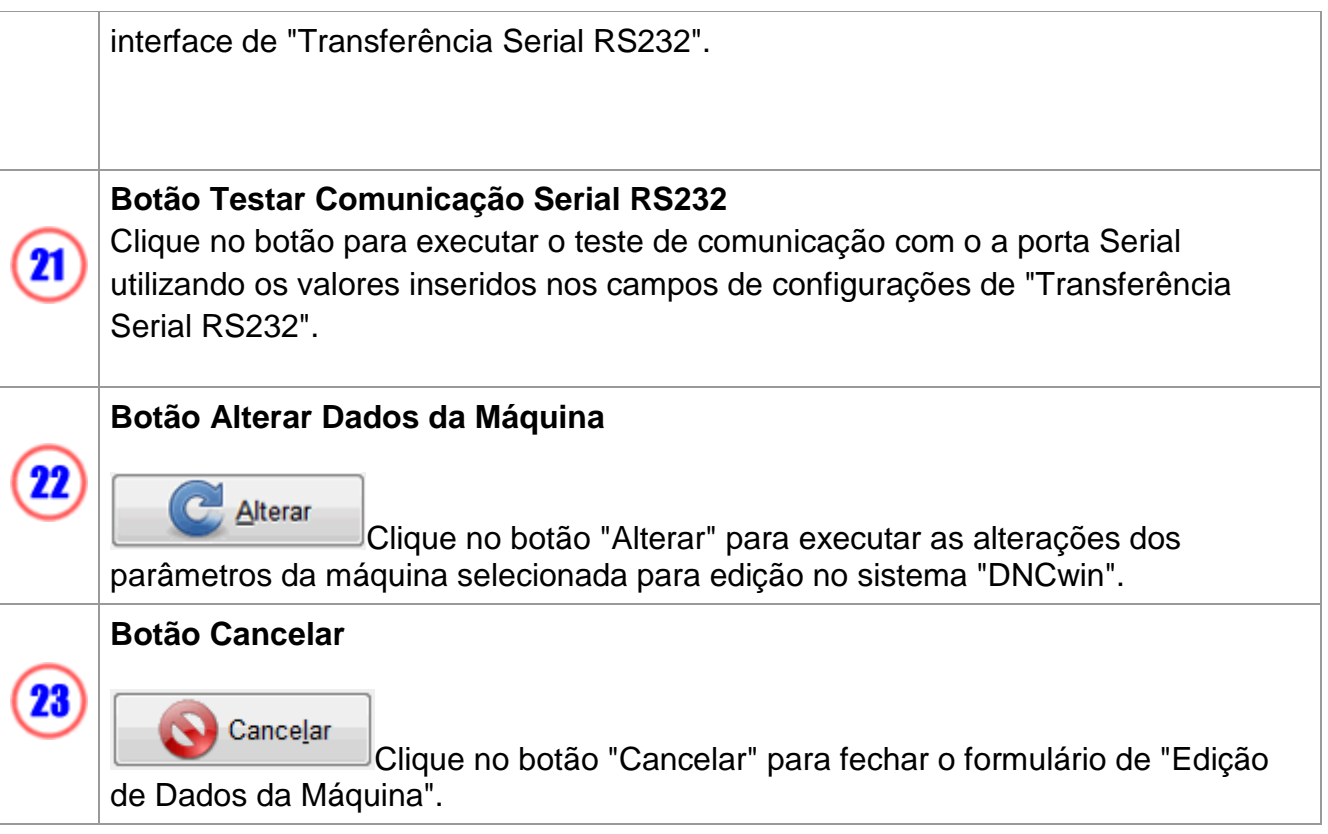

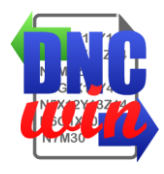

#### **4.3. Exibir Máquinas**

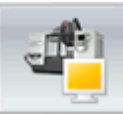

Função "Exibir Máquinas" executa o formulário para exibição dos dados de configuração da máquina selecionada na área de "Dados das Máquinas Cadastrados" no sistema "DNCwin".

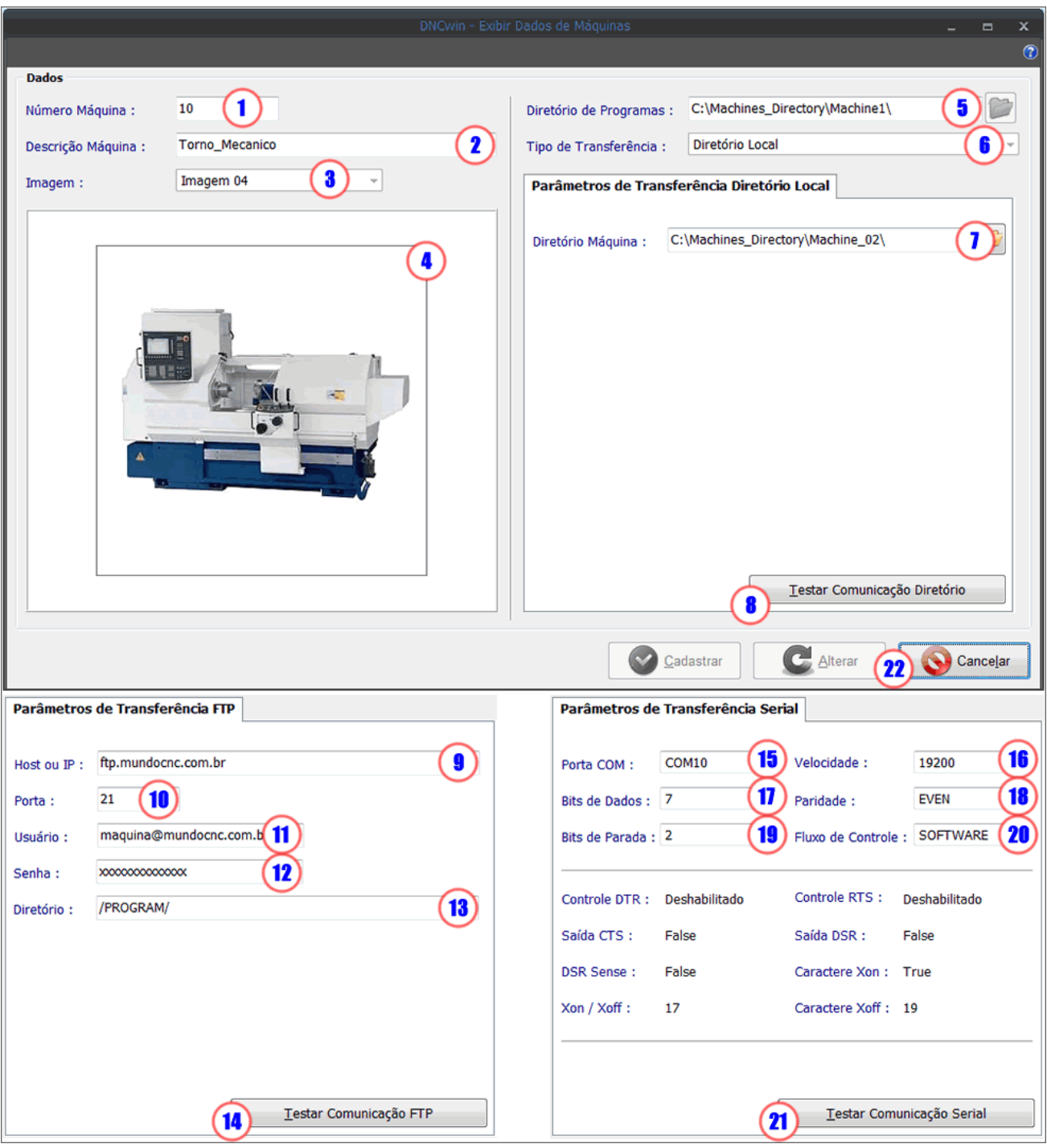

**DNCwin 2019.08.01 User Manual http://dncwin.com** 48

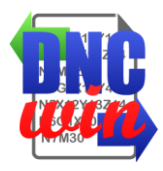

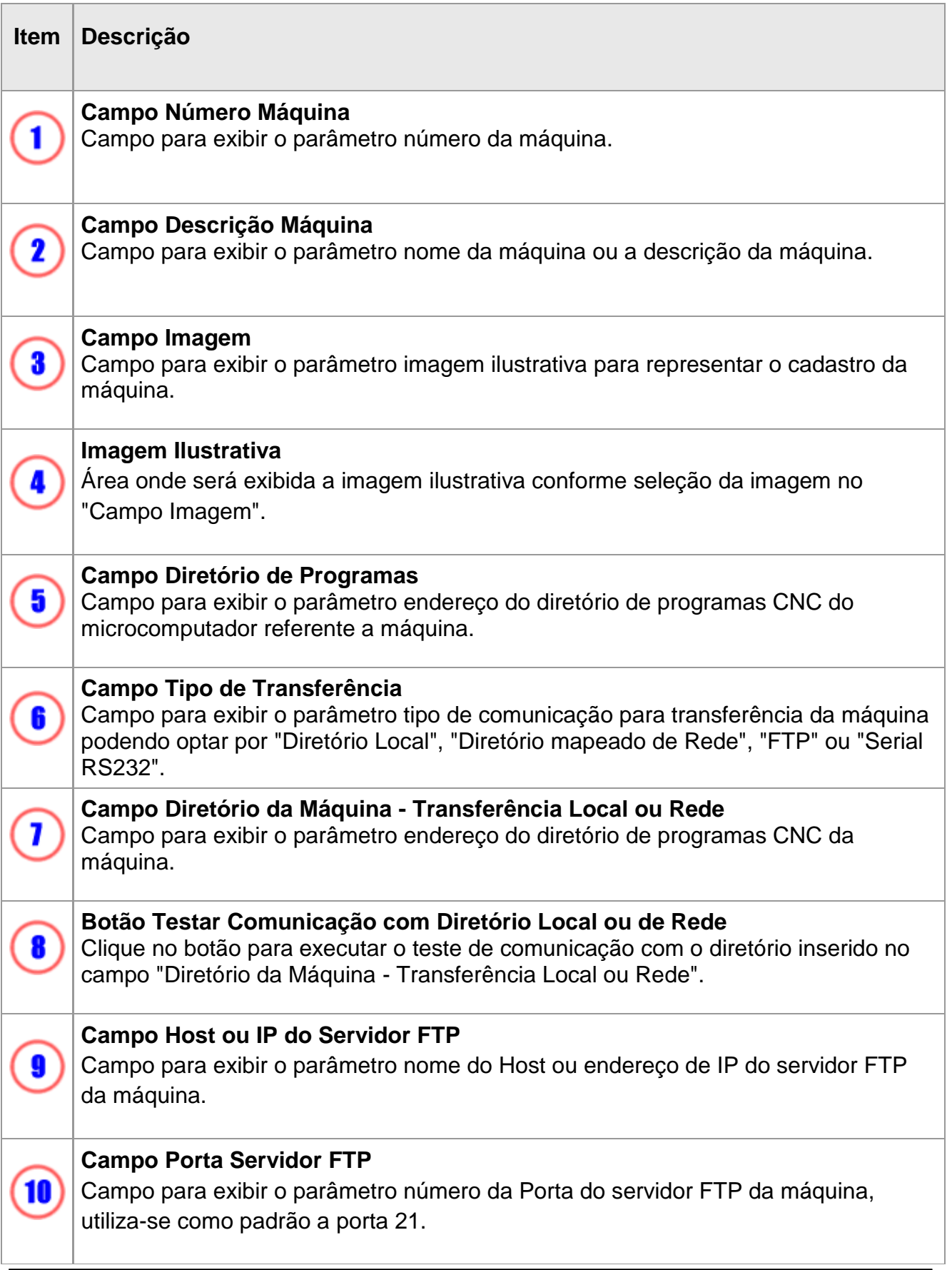

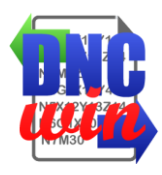

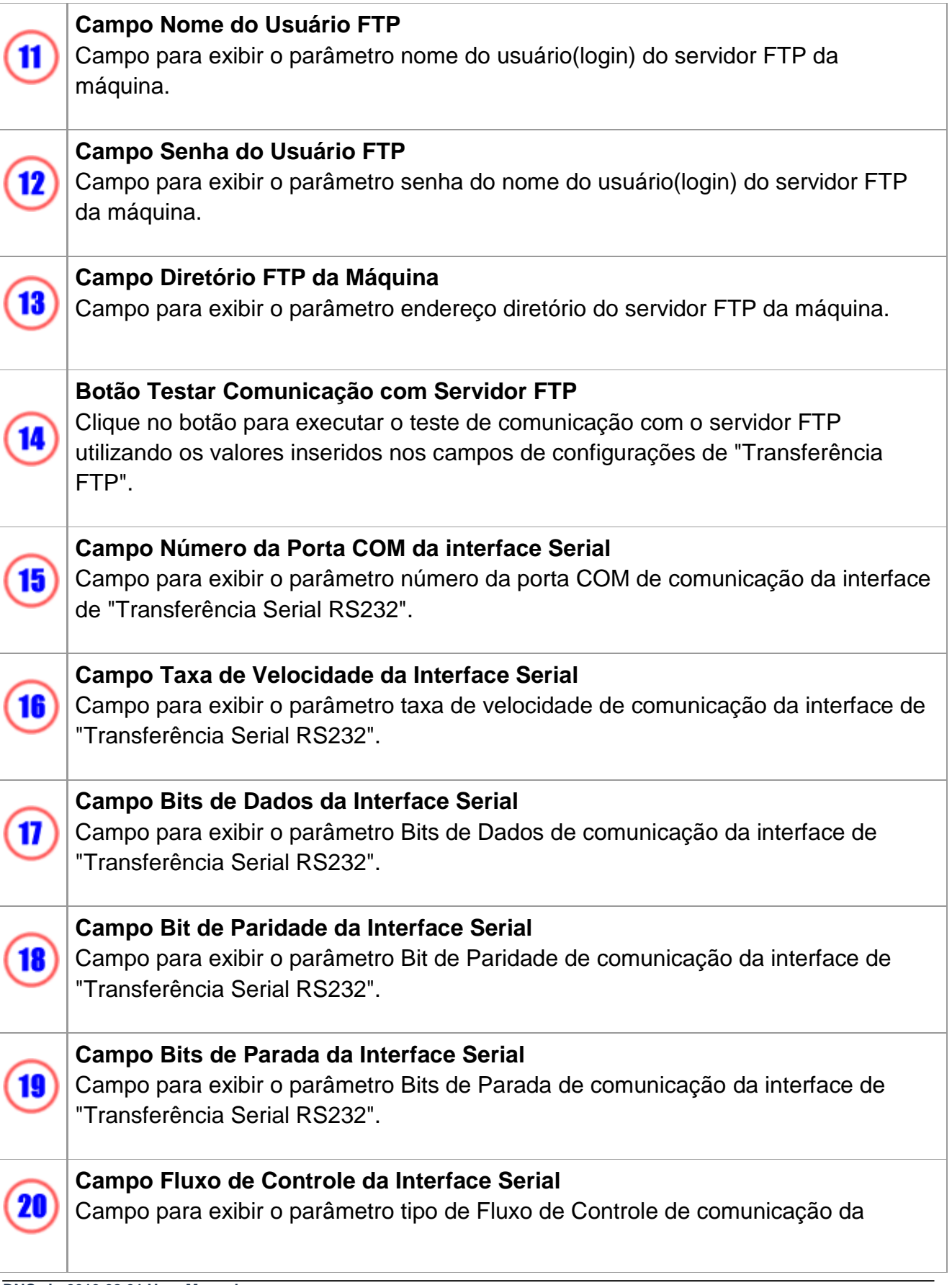

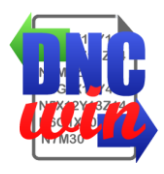

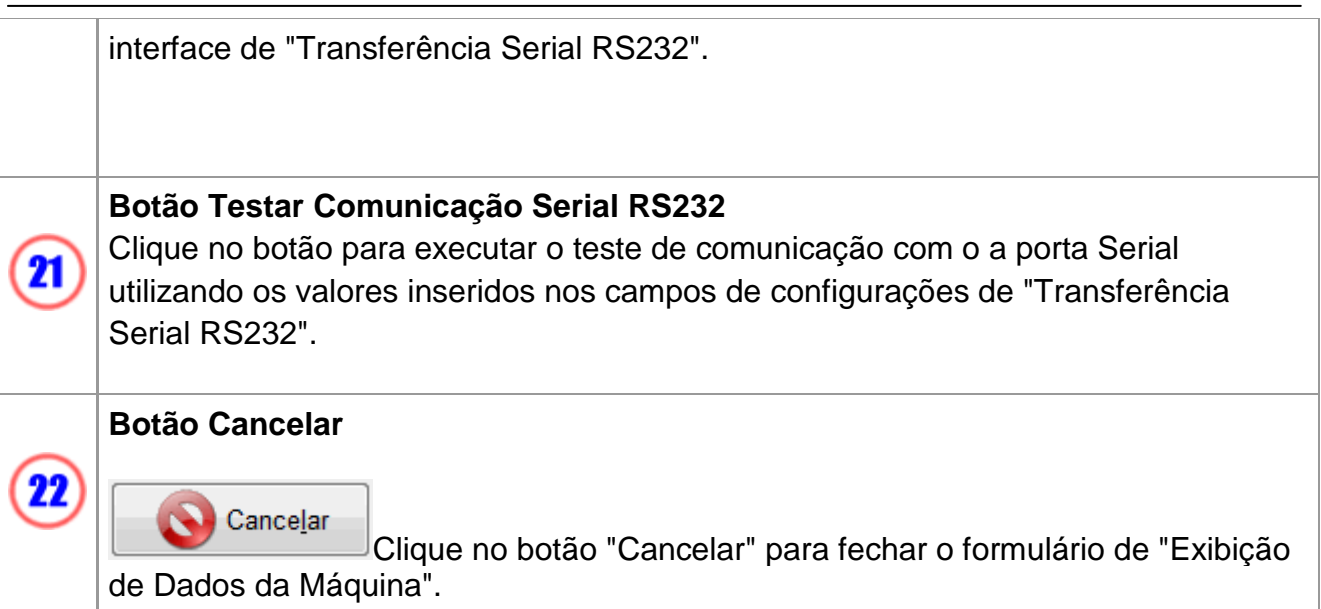

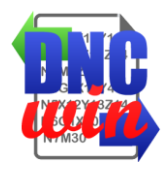

# **4.4. Excluir Máquinas**

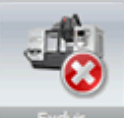

Função "Excluir Máquinas" exclui a máquina selecionada na área de "Dados das Máquinas Cadastradas" do sistema "DNCwin".

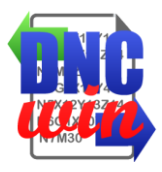

#### **5. Tela Edição de Programas CNC**

Tela para edição de arquivos de programas CNC no sistema "DNCwin", esta tela apresenta enumeras funcionalidades para facilitar a edição de programas CNC.

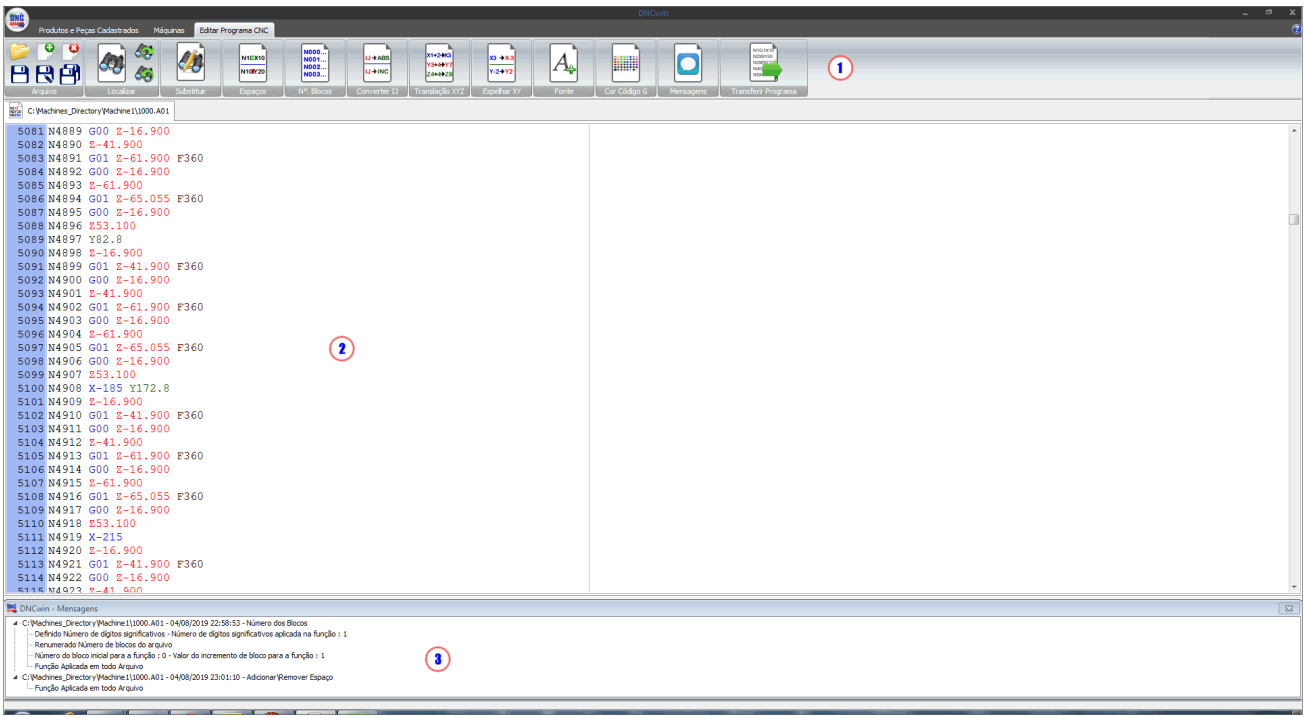

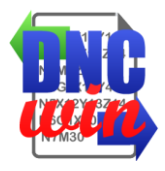

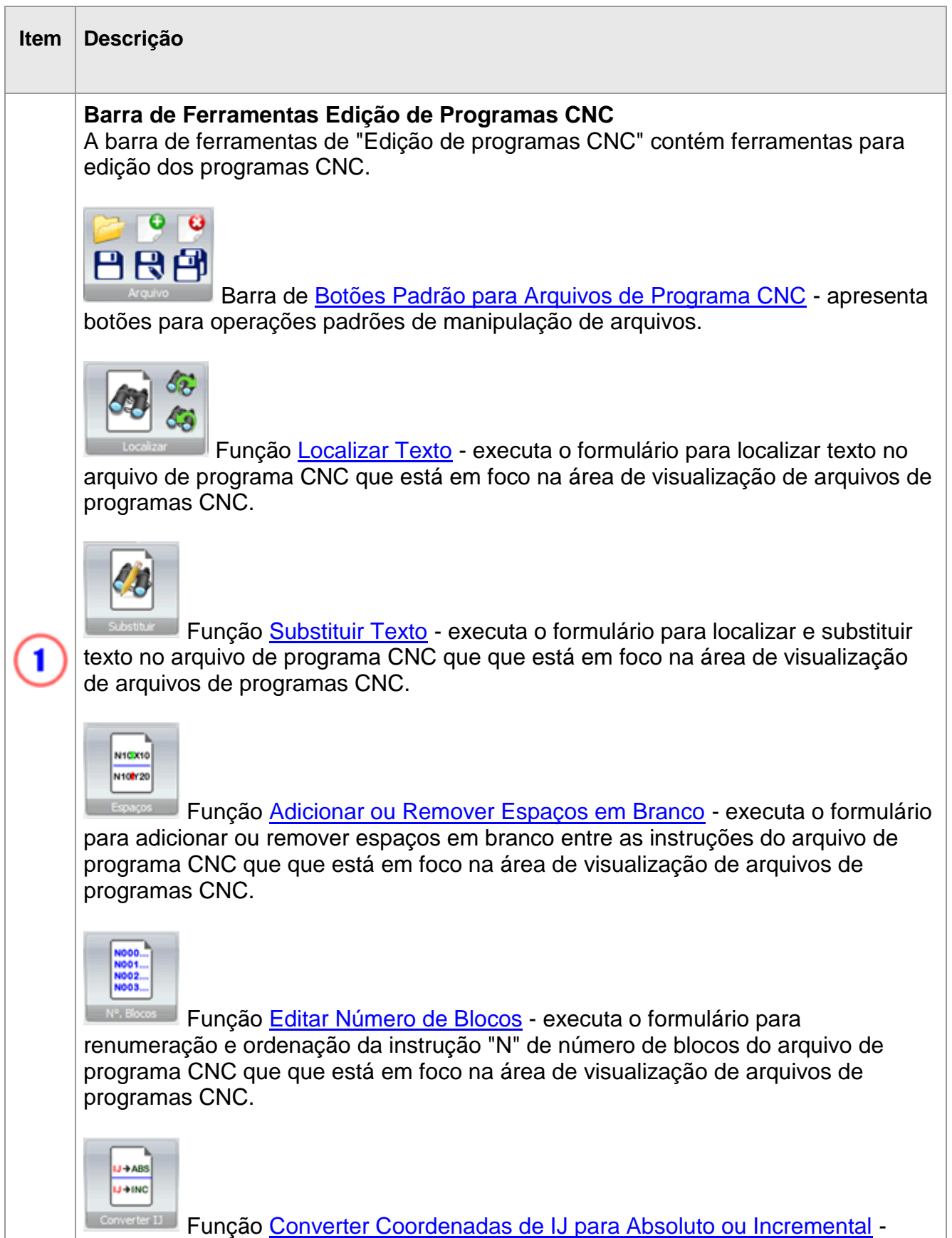

I

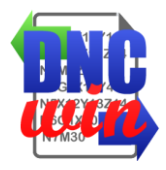

executa o formulário para converter as coordenadas das instruções I e J de incremental para absoluto e vise-versa no arquivo de programa CNC que que está em foco na área de visualização de arquivos de programas CNC.

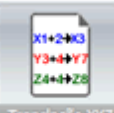

**LTranslação X72** Função [Transladar Coordenadas dos Eixos X, Y e Z](func05.7.html) - executa o formulário para transladar as coordenadas das instruções X, Y e Z no arquivo de programa CNC que que está em foco na área de visualização de arquivos de programas CNC.

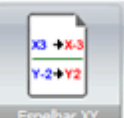

Função [Espelhar Coordenadas dos Eixos X e Y](func05.8.html) - executa o formulário para converter as coordenadas das instruções X e Y para seu respectivo valor espelhado no arquivo de programa CNC que que está em foco na área de visualização de arquivos de programas CNC.

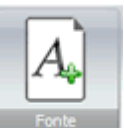

Função [Configurar Tipo e Tamanho](func05.9.html) de Fonte - executa o formulário para configuração do tipo e tamanho de fonte dos arquivos de programas CNC que são exibidos na área de visualização de arquivos de programas CNC.

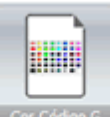

Função [Configurar Cores do código G](func05.10.html) - executa o formulário para configuração das cores das instruções do "Código G" dos arquivos de programas CNC que são exibidos na área de visualização de arquivos de programas CNC.

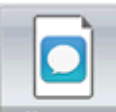

**Funcão [Habilitar e Desabilitar Mensagens](func05.11.html) - habilita e desabilita o** formulário para visualização das funções que foram aplicadas nos arquivos de programas CNC que foram abertos na Tela de Edição de programas CNC.

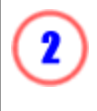

#### **Arquivos de Programas CNC**

Área onde são exibidos os programas CNC que encontram-se abertos na Tela de Edição de programas CNC.

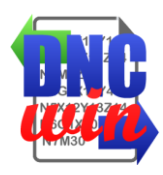

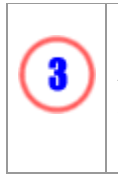

#### **Mensagens**

Área onde é exibido o formulário de exibição das funções que foram aplicadas nos arquivos de programas CNC que foram abertos na Tela de Edição de programas CNC.

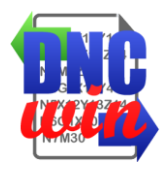

#### **5.1. Botões Padrão para Arquivos de Programas CNC**

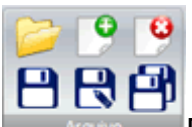

Funções para manipulação padrão de arquivos de programas CNC para abrir, criar, salvar e fechar arquivos de programas CNC no sistema "DNCwin".

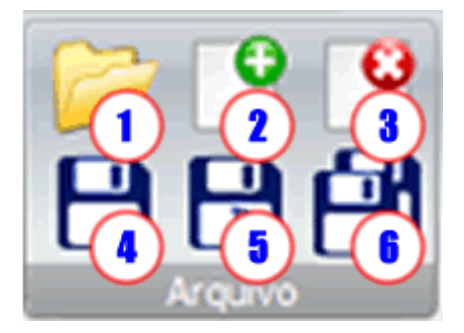

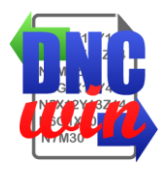

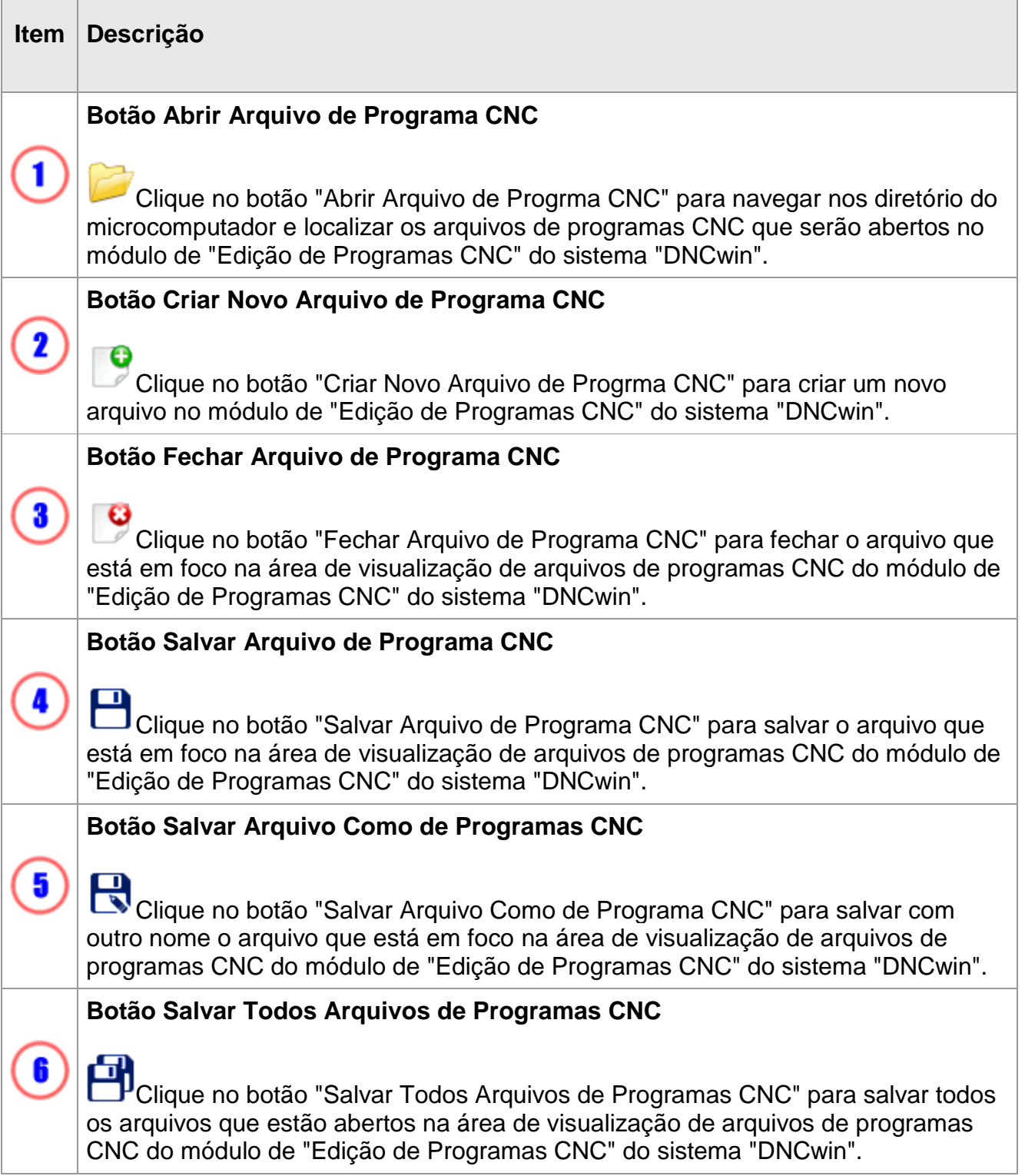

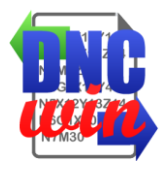

#### **5.2. Localizar Texto**

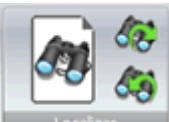

Função "Localizar Texto" executa o formulário para localizar texto no arquivo de programa CNC que está em foco na área de visualização de arquivos de programas CNC.

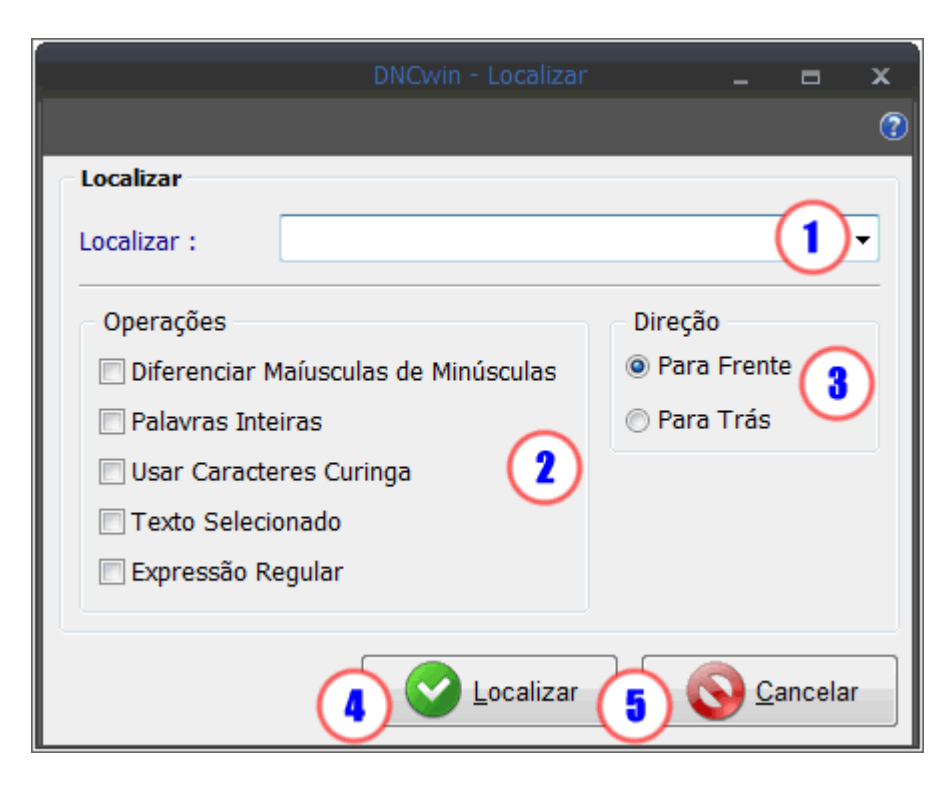

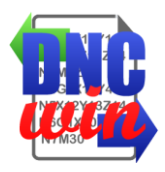

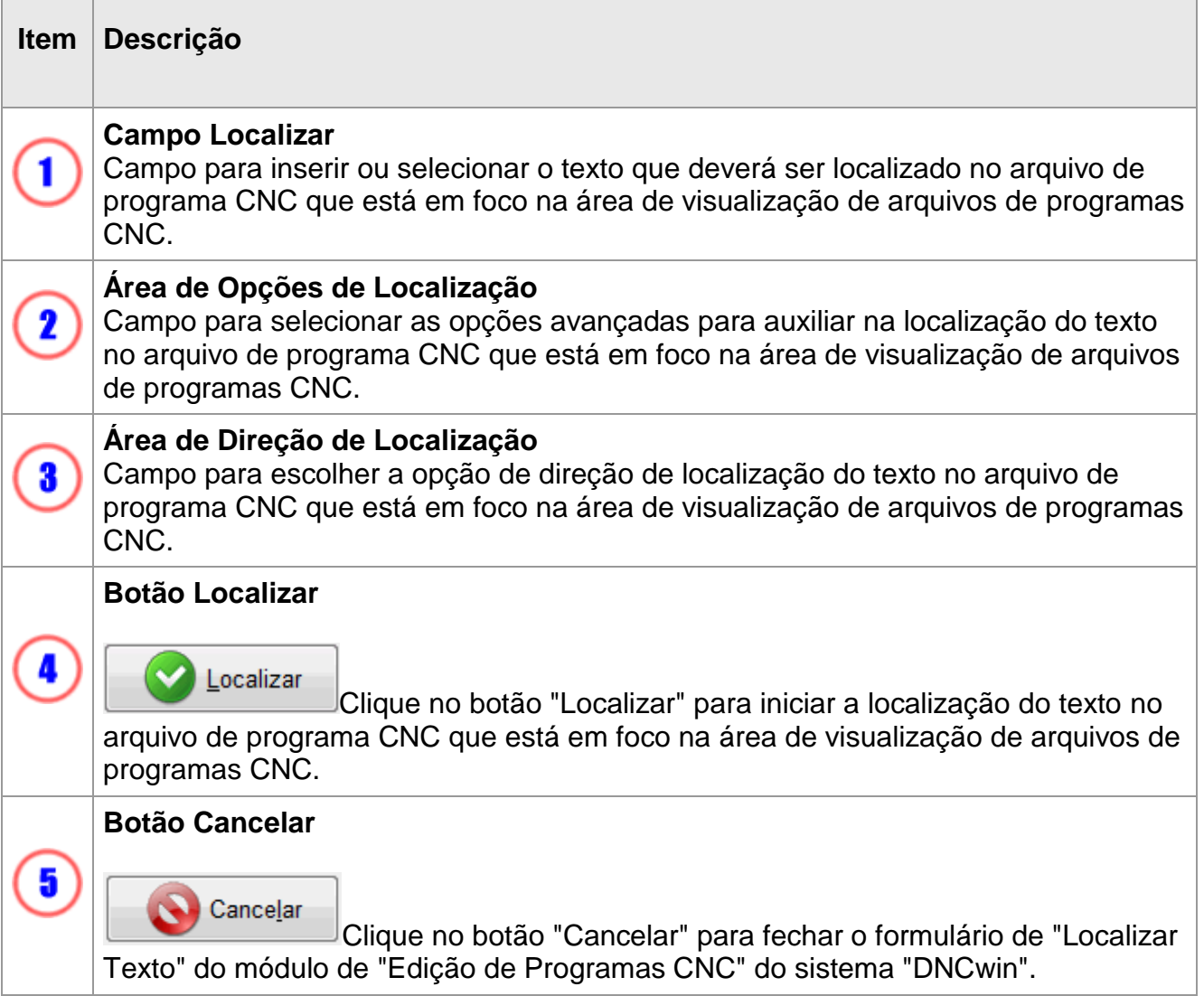

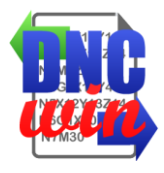

#### **5.3. Substituir Texto**

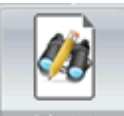

Função "Substituir Texto" executa o formulário para localizar e substituir texto no arquivo de programa CNC que está em foco na área de visualização de arquivos de programas CNC.

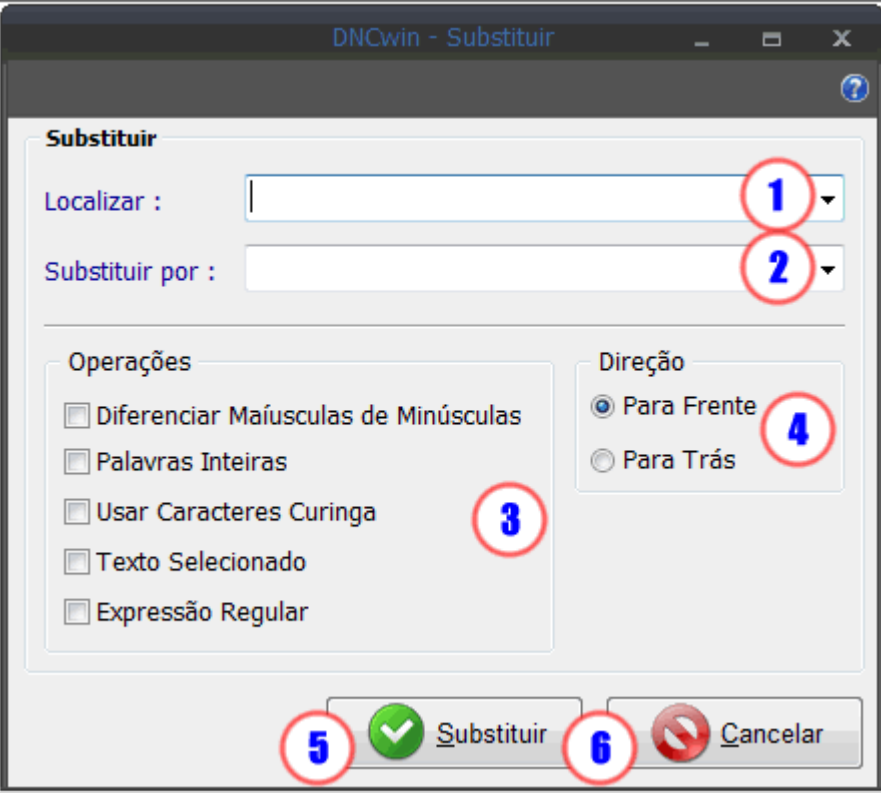

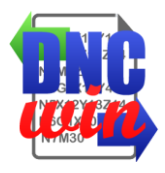

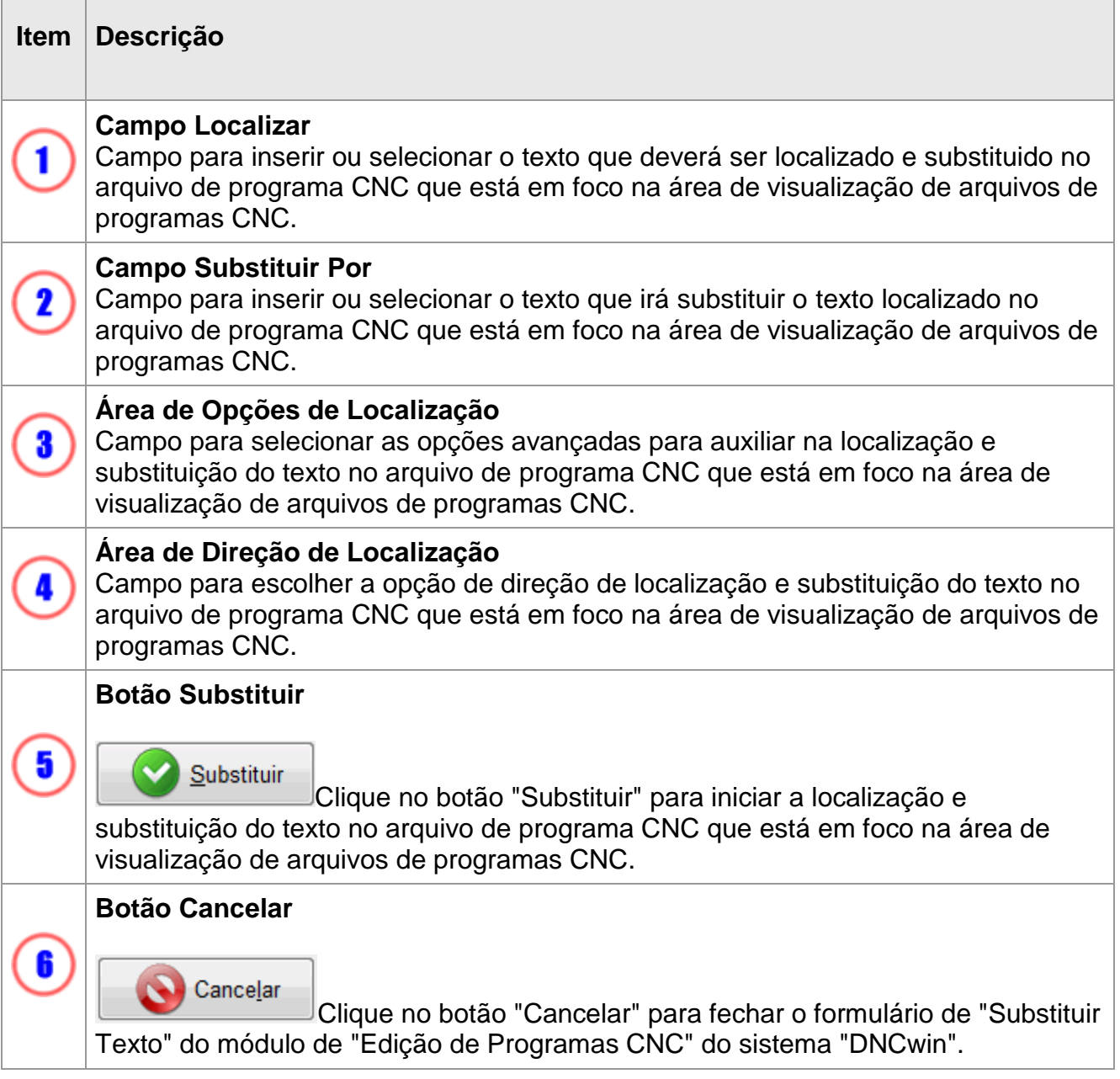

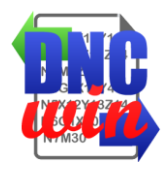

# **5.4. Adicionar ou Remover Espaços em Branco**

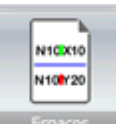

Função "Adicionar ou Remover Espaços em Branco" executa o formulário para adicionar ou remover espaços em branco entre as instruções de código G do arquivo de programa CNC que que está em foco na área de visualização de arquivos de programas CNC.

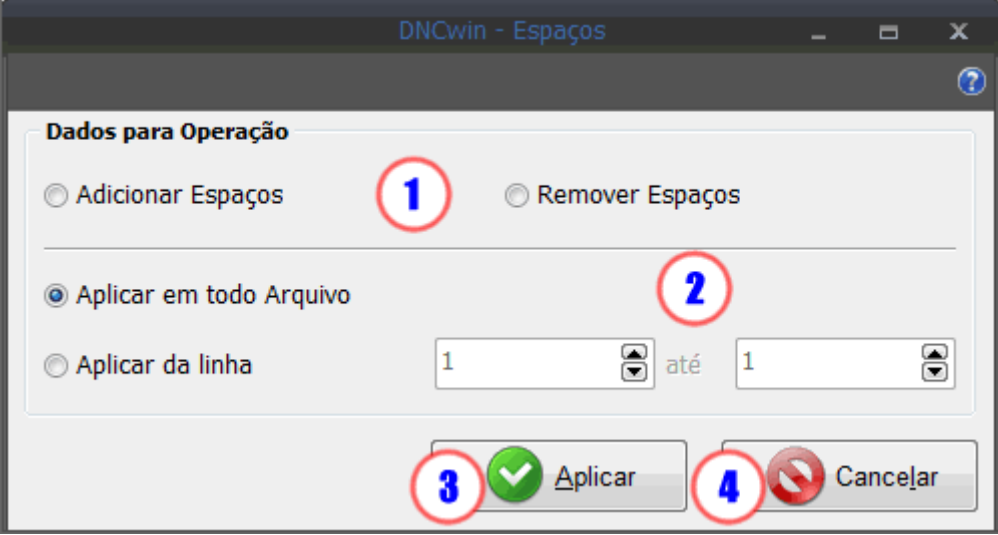

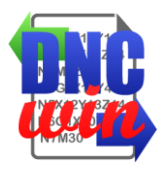

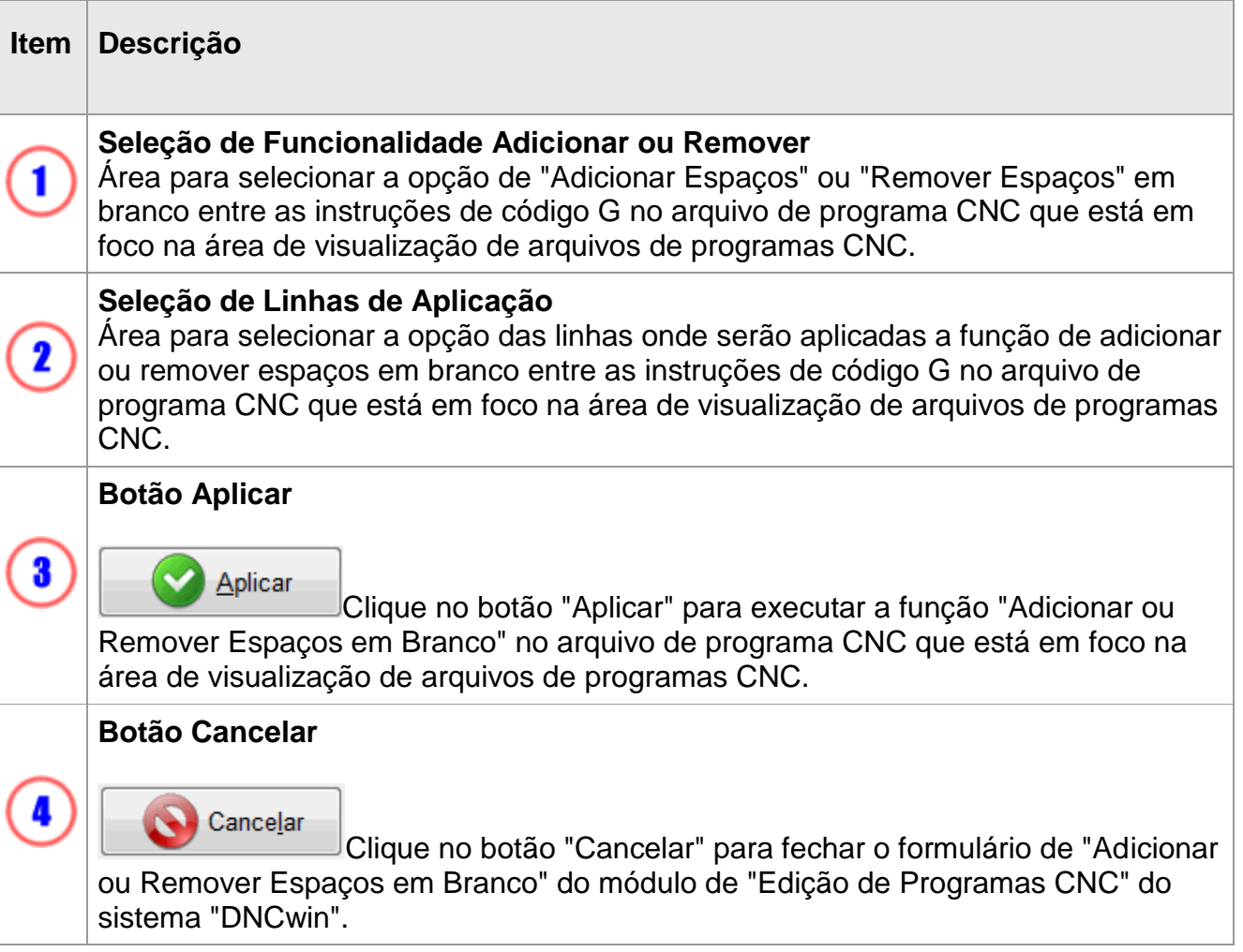

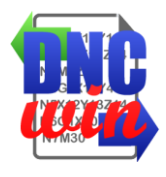

#### **5.5. Editar Números dos Blocos**

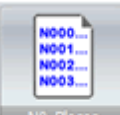

Função "Editar Números dos Blocos" executa o formulário para renumeração e ordenação da instrução "N" de código G referente ao número de blocos do arquivo de programa CNC que que está em foco na área de visualização de arquivos de programas CNC.

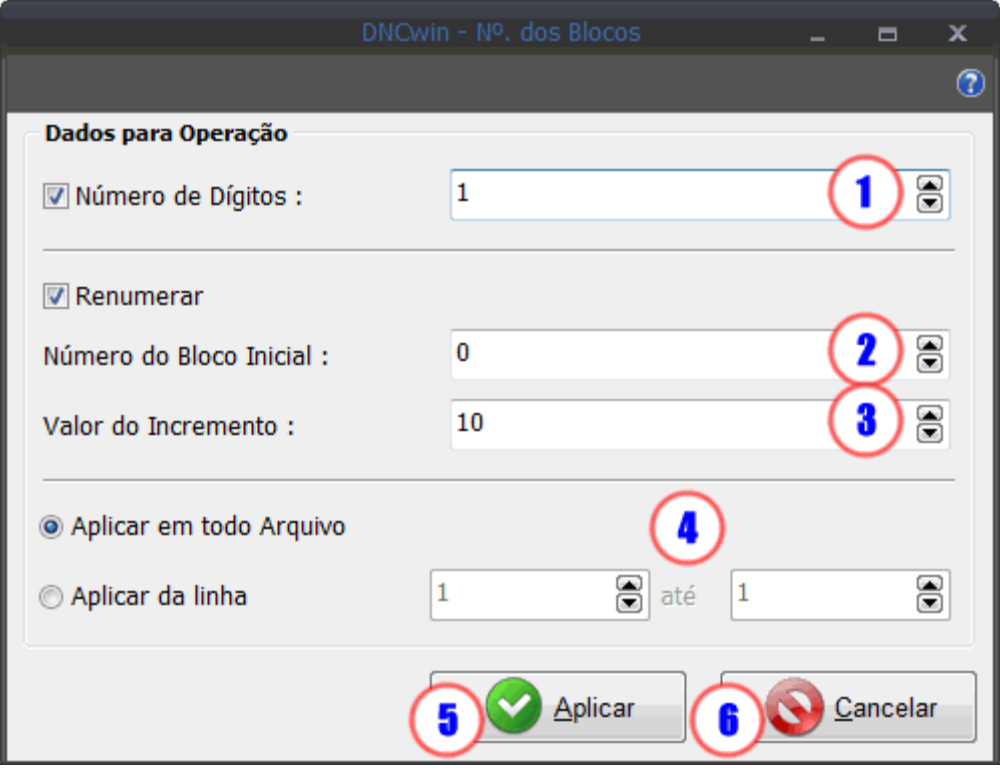

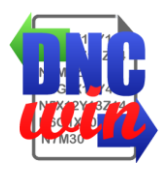

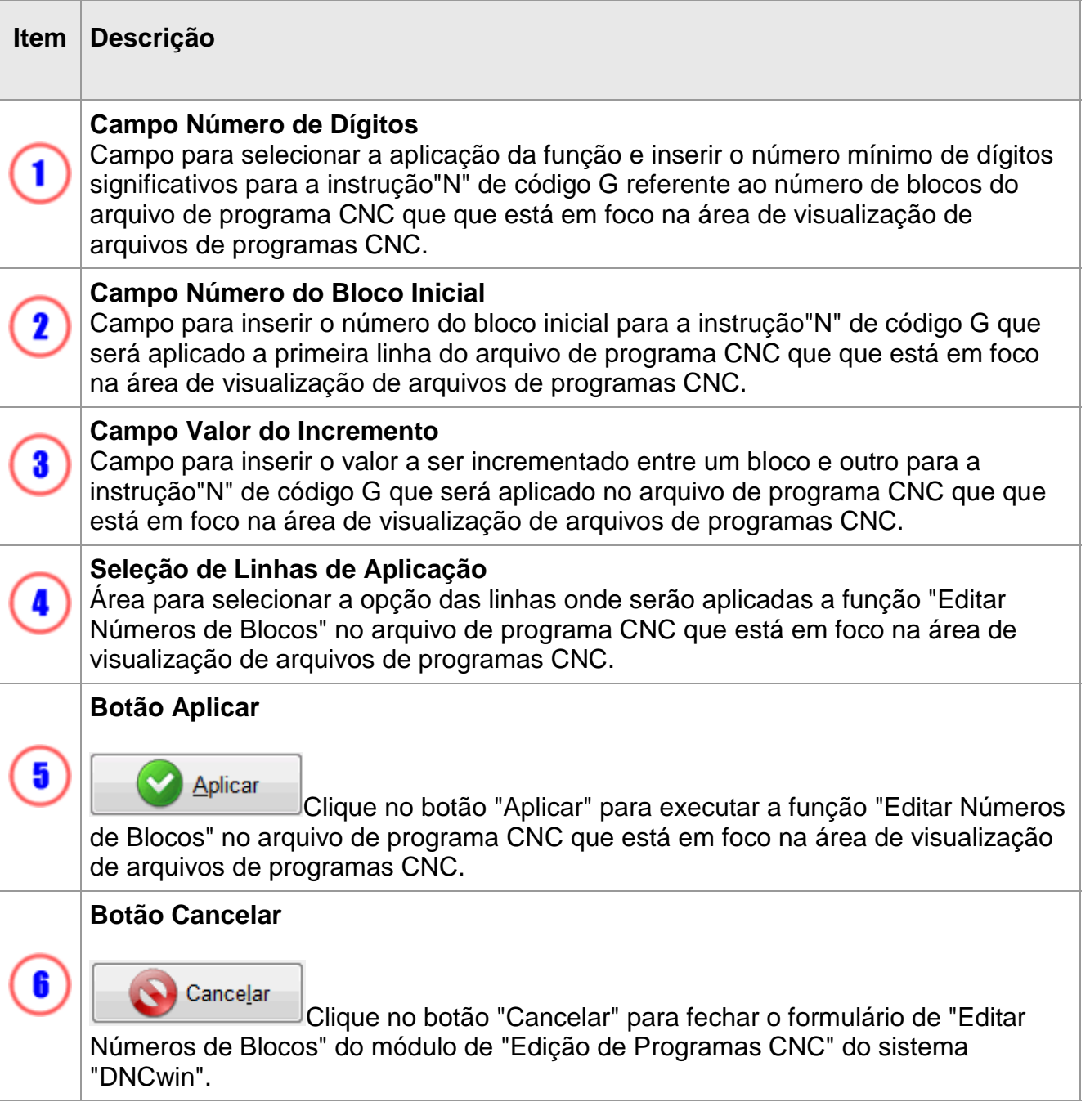

![](_page_66_Picture_0.jpeg)

### **5.6. Converter Coordenadas I e J para Absoluto ou Incremental**

![](_page_66_Picture_2.jpeg)

**E Converter D** Função "Converter Coordenadas I e J para Absoluto ou Incremental" executa o formulário para converter as coordenadas das instruções" I" e "J" de incremental para absoluto ou vise-versa no arquivo de programa CNC que que está em foco na área de visualização de arquivos de programas CNC.

![](_page_66_Picture_32.jpeg)

![](_page_67_Picture_0.jpeg)

![](_page_67_Picture_66.jpeg)

![](_page_68_Picture_0.jpeg)

### **5.7. Transladar Coordenadas dos Eixos X, Y e Z**

![](_page_68_Picture_2.jpeg)

Função "Transladar Coordenadas dos Eixos X, Y e Z" executa o formulário para transladar as coordenadas das instruções X, Y e Z no arquivo de programa CNC que que está em foco na área de visualização de arquivos de programas CNC.

![](_page_68_Picture_30.jpeg)

![](_page_69_Picture_0.jpeg)

![](_page_69_Picture_96.jpeg)

![](_page_70_Picture_0.jpeg)

#### **5.8. Espelhar Coordenadas dos Eixos X e Y**

![](_page_70_Picture_2.jpeg)

**Espeñar XY** Função "Espelhar Coordenadas dos Eixos X e Y" executa o formulário para converter as coordenadas das instruções X e Y para seu respectivo valor espelhado no arquivo de programa CNC que que está em foco na área de visualização de arquivos de programas CNC.

![](_page_70_Picture_32.jpeg)

![](_page_71_Picture_0.jpeg)

![](_page_71_Picture_65.jpeg)
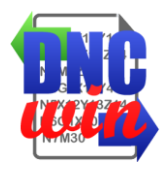

## **5.9. Configurar Tipo e Tamanho de Fonte**

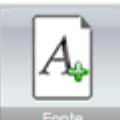

Função "Configurar Tipo e Tamanho de Fonte" executa o formulário para configuração do tipo e tamanho de fonte dos arquivos de programas CNC que são exibidos na área de visualização de arquivos de programas CNC.

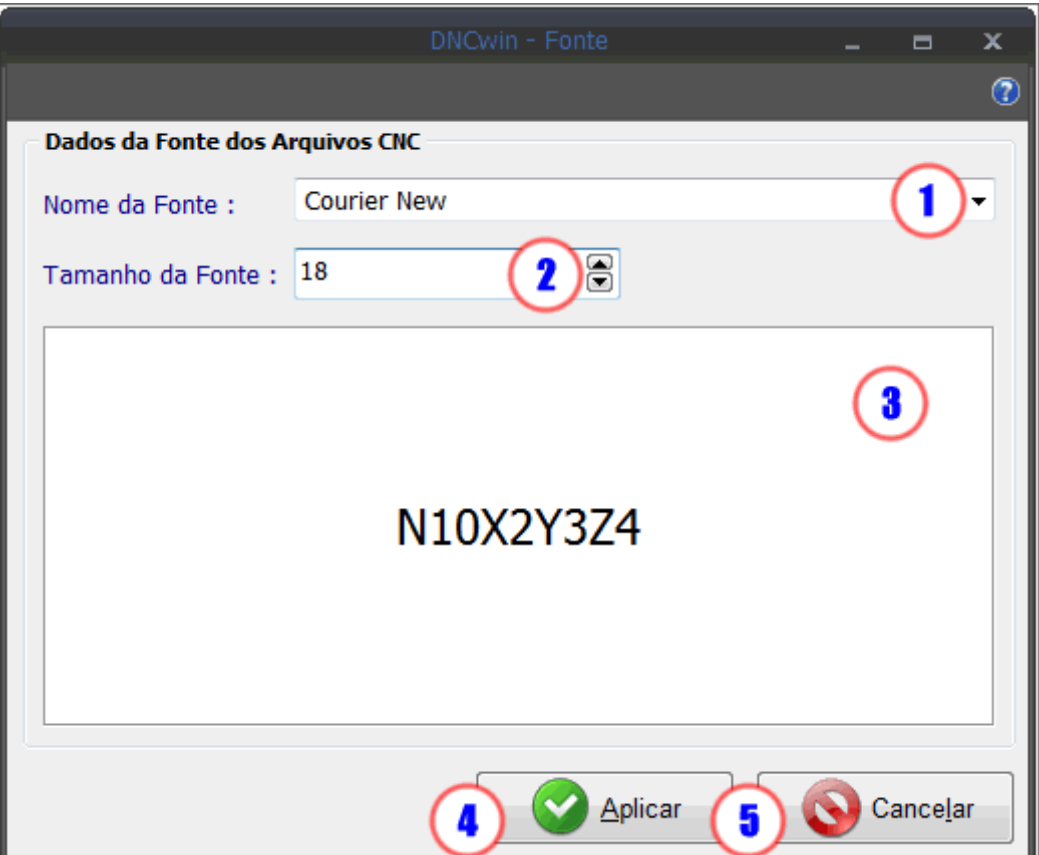

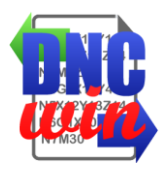

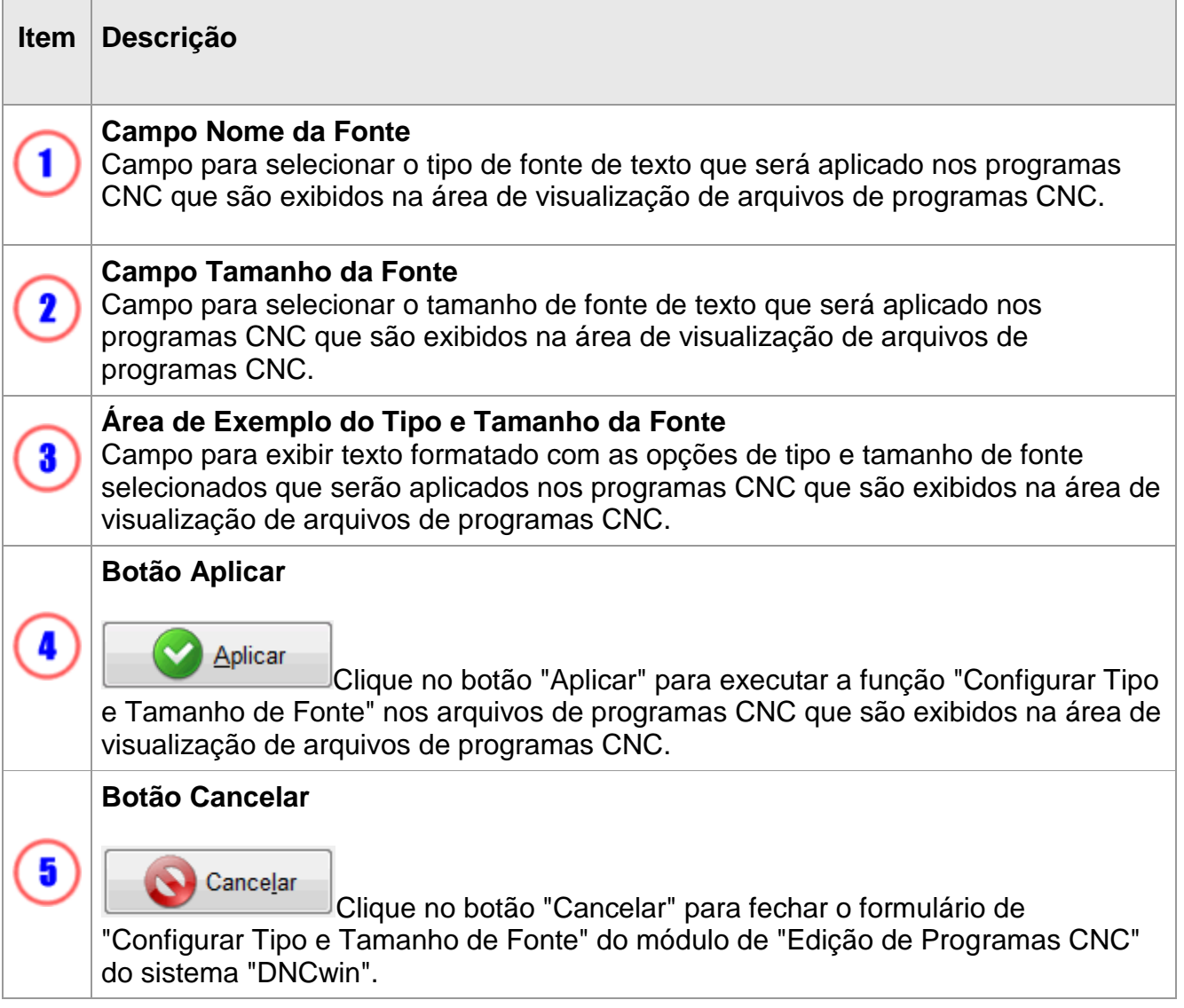

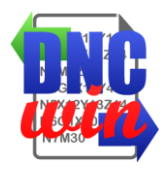

## **5.10. Configurar Cores do Código G**

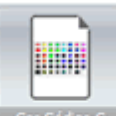

Função "Configurar Cores do Código G" executa o formulário para configuração das cores das instruções do "Código G" dos arquivos de programas CNC que são exibidos na área de visualização de arquivos de programas CNC.

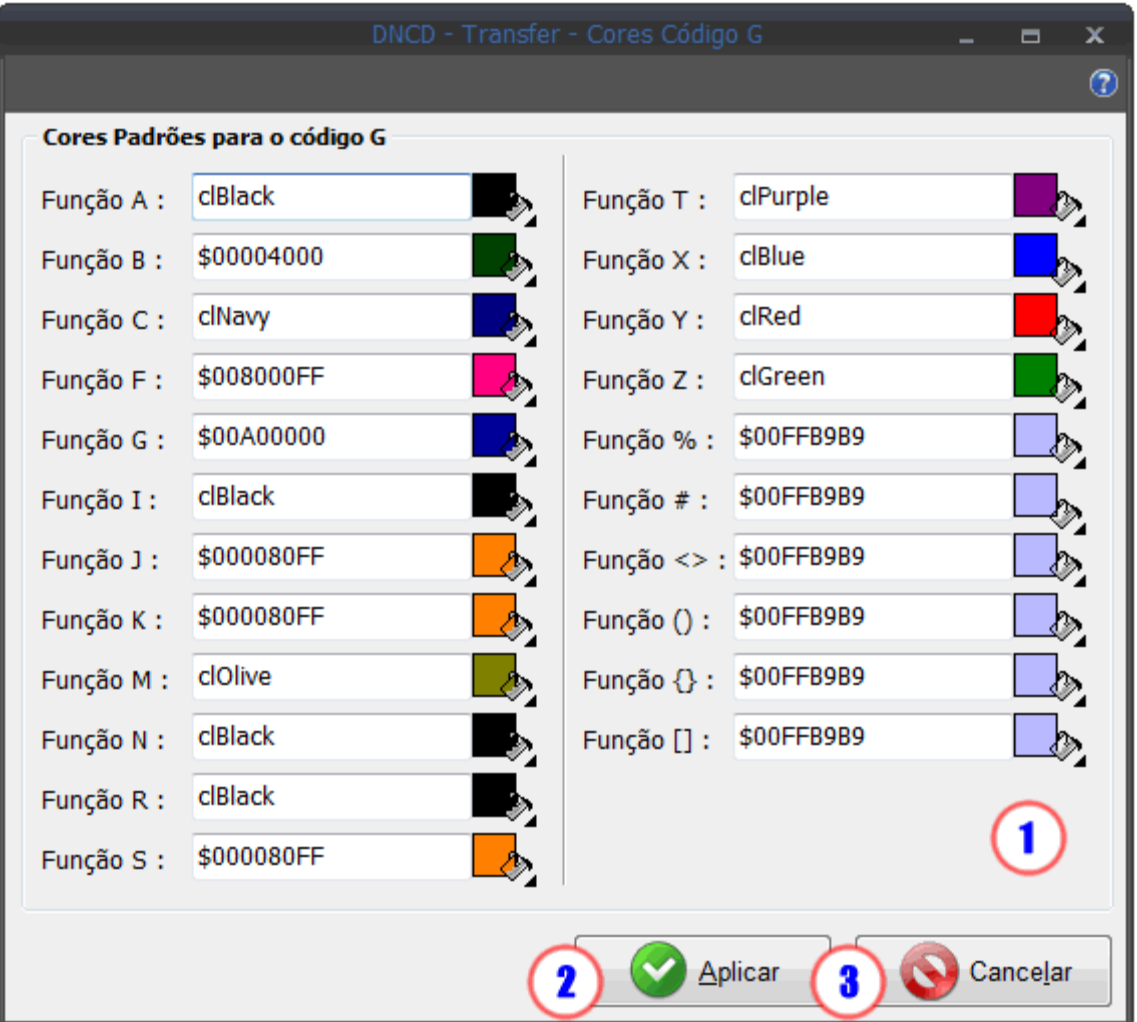

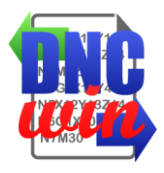

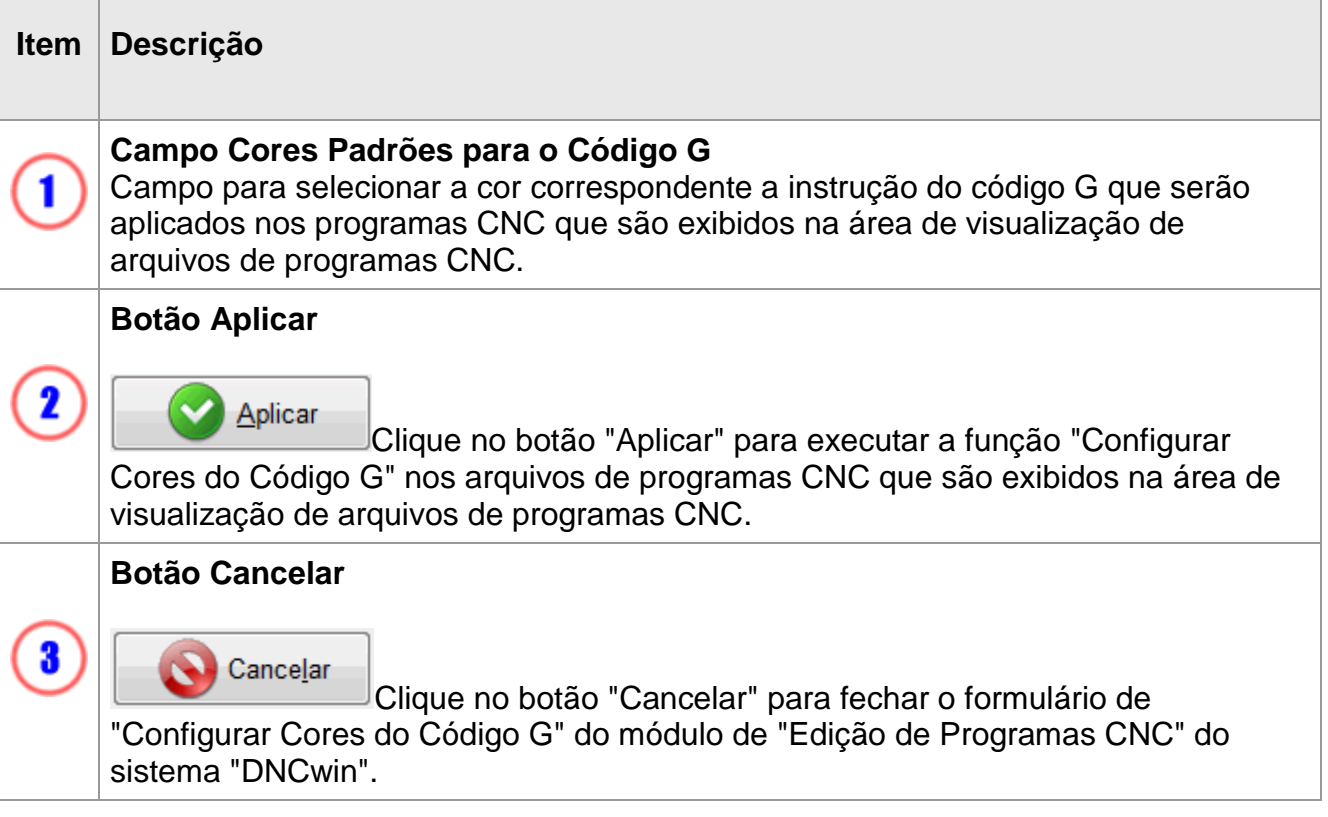

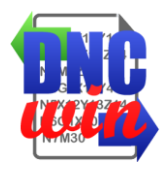

## **5.11. Habilitar e Desabilitar Mensagens**

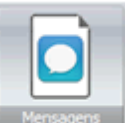

Função "Habilitar e Desabilitar" executa função para habilitar e desabilitar o formulário para visualização das funções que foram aplicadas nos arquivos de programas CNC que foram abertos no módulo de "Edição de Programas CNC" do sistema "DNCwin".